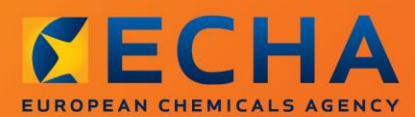

### MANUAL

Întocmirea notificării privind clasificarea și etichetarea

# <span id="page-1-0"></span>**Modificări ale documentului**

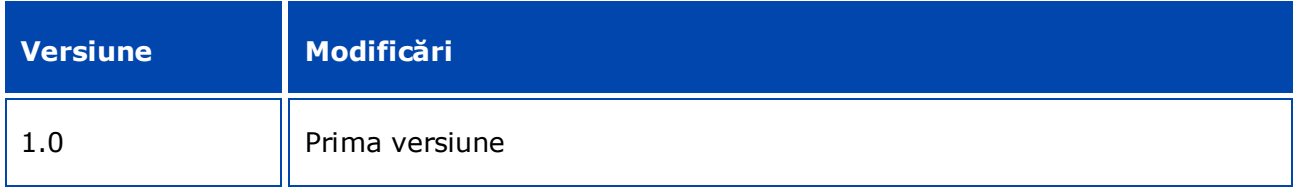

### **Aviz juridic**

Scopul prezentului document este să ofere asistență utilizatorilor în respectarea obligațiilor care le revin conform Regulamentului CLP. Cu toate acestea, utilizatorilor li se reamintește că textul Regulamentului CLP reprezintă unica referință juridică autentică și că informațiile din acest document nu constituie consultanță juridică. Utilizarea informațiilor este responsabilitatea exclusivă a utilizatorului. Agenția Europeană pentru Produse Chimice nu își asumă răspunderea pentru modul în care sunt utilizate informațiile conținute în prezentul document.

Reproducerea este autorizată cu condiția menționării sursei.

Aceasta este traducerea de lucru a unui document publicat inițial în limba engleză. De reținut că singura versiune originală, disponibilă și pe site-ul ECHA, este versiunea în limba engleză.

**Titlu:** Întocmirea notificării privind clasificarea și etichetarea

**Referință:** ECHA-16-B-15-RO

**Număr de catalog:** ED-04-16-346-RO-N

**ISBN:** 978-92-9247-919-0

**DOI:** 10.2823/39672

**Data publicării:** aprilie 2016

**Limba:** RO

© Agenția Europeană pentru Produse Chimice, 2016

Pagina de titlu © Agenția Europeană pentru Produse Chimice

Reproducerea este autorizată cu condiția menționării integrale a sursei, sub forma

"Sursa: Agenția Europeană pentru Produse Chimice, http://echa.europa.eu/", și cu condiția notificării în scris a Unității de comunicare ECHA (publications@echa.europa.eu).

Acest document va fi disponibil în următoarele 23 de limbi:

bulgară, cehă, croată, daneză, engleză, estonă, finlandeză, franceză, germană, greacă, italiană, letonă, lituaniană, maghiară, malteză, neerlandeză, polonă, portugheză, română, slovacă, slovenă, spaniolă și suedeză.

Dacă aveți întrebări sau observații în legătură cu acest document, vă rugăm să le trimiteți la ECHA prin formularul de solicitări de informații de la adresa de mai jos, menționând referința și data publicării de mai jos:

http://echa.europa.eu/ro/contact

### **Agenția Europeană pentru Produse Chimice**

Adresa poștală: P.O. Box 400, FI-00121 Helsinki, Finlanda

Adresa de vizitare: Annankatu 18, Helsinki, Finlanda

# <span id="page-3-0"></span>**Cuprins**

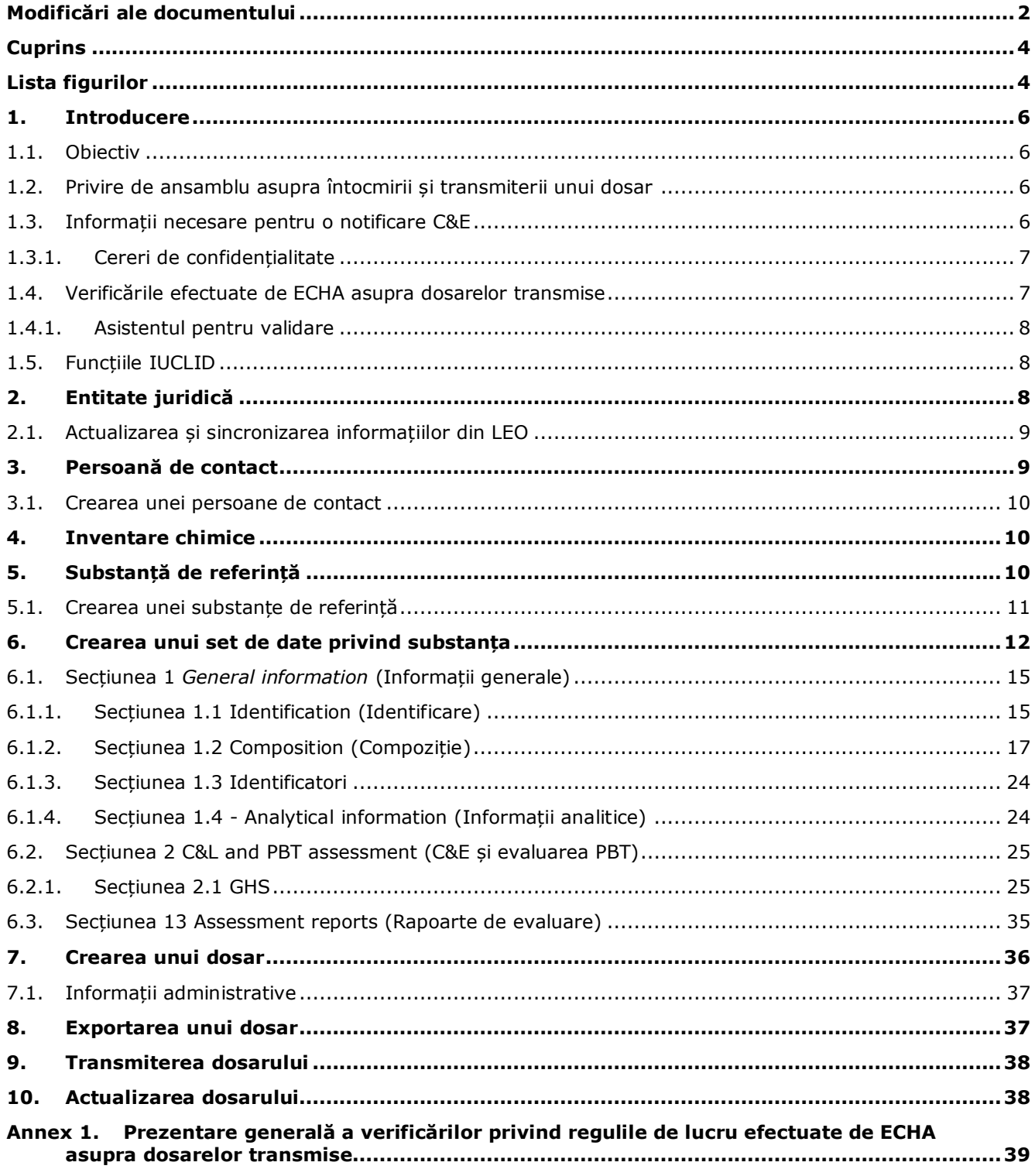

# <span id="page-3-1"></span>**Lista figurilor**

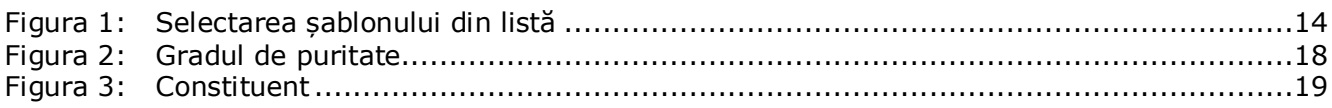

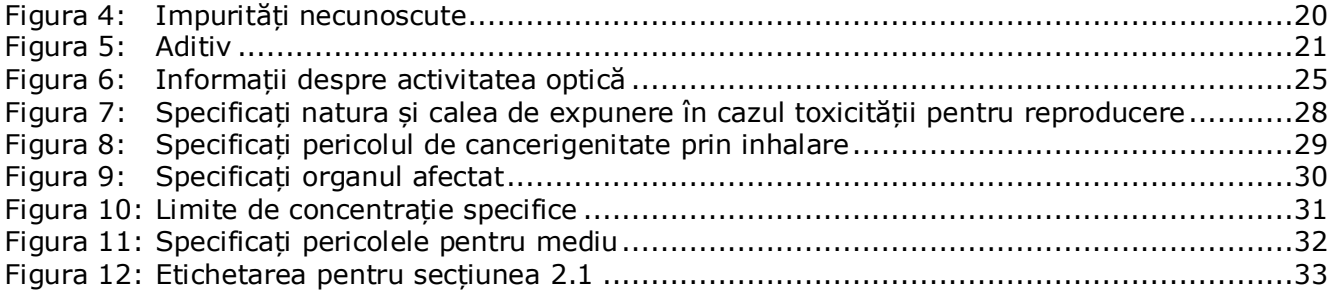

# <span id="page-5-0"></span>**1. Introducere**

### <span id="page-5-1"></span>**1.1. Obiectiv**

6

Scopul prezentului manual este să ofere asistență în ceea ce privește întocmirea unui dosar IUCLID de notificare a clasificării și etichetării (C&E) conform Regulamentului (CE) nr. 1272/2008 (Regulamentul CLP). Mai specific, sunt evidențiate secțiunile și câmpurile IUCLID care trebuie completate pentru a întocmi un dosar complet de notificare C&E în conformitate cu articolul 40 alineatul (1) din Regulamentul CLP.

Acestui manual pentru utilizatori își propune să-i ajute pe notificatori să identifice care dintre numeroasele câmpuri IUCLID sunt de maximă importanță pentru transmiterea cu succes a unei notificări C&E.

Dosarul IUCLID de notificare C&E poate fi transmis apoi la Agenția Europeană pentru Produse Chimice (ECHA) folosind aplicația REACH-IT.

Pentru mai multe detalii despre îndatoririle pe care le aveți privind notificarea C&E în conformitate cu Regulamentul CLP, puteți consulta întrebările frecvente privind CLP, disponibile la: [http://echa.europa.eu/clp/clp\\_help/clp\\_faq\\_en.asp.](http://echa.europa.eu/clp/clp_help/clp_faq_en.asp)

Acest manual presupune faptul că IUCLID a fost instalat și că aveți un cont ECHA valabil. Mai multe informații privind diferitele funcții din IUCLID și modul de utilizare a acestora sunt disponibile în sistemul de asistență integrat în IUCLID (a se vedea capitolul 1.5 *Funcțiile IUCLID*). Totodată, manualul presupune că aveți la dispoziție toate informațiile relevante.

### <span id="page-5-2"></span>**1.2. Privire de ansamblu asupra întocmirii și transmiterii unui dosar**

Un dosar IUCLID este un instantaneu needitabil al setului de date privind substanța care conține informațiile care urmează a fi transmise la ECHA. Pașii de mai jos indică modul în care trebuie abordată întocmirea dosarului de notificare C&E în IUCLID:

- 1. Înregistrați-vă în REACH-IT și creați entitatea juridică (*Legal entity*) a notificatorului [\(https://reach-it.echa.europa.eu/\)](https://reach-it.echa.europa.eu/).
- 2. Creați substanța de referință (*reference substance*) în IUCLID (a se vedea capitolul 5).
- 3. Create the *substance dataset* in IUCLID for the notified substance (see chapter 6)Creați în IUCLID setul de date (*substance dataset*) privind substanța notificată (vezi capitolul 6).
- 4. Introduceți informațiile solicitate de Regulamentul CLP în setul de date privind substanța (*substance dataset*) din IUCLID (vezi subsecțiunile relevante ale capitolului 6).
- 5. Creați un dosar de notificare C&E în IUCLID (vezi capitolul 7).
- 6. Exportați dosarul de notificare C&E din IUCLID (vezi capitolul 8).
- 7. Transmiteți dosarul de notificare C&E la ECHA prin *REACH-IT* (vezi capitolul 9).

Modul detaliat de completare a fiecăreia dintre aceste secțiuni cu informațiile necesare este explicat în continuare în acest manual.

### <span id="page-5-3"></span>**1.3. Informații necesare pentru o notificare C&E**

Informațiile care trebuie incluse în setul de date privind substanța sunt descrise în Regulamentul CLP [articolul 40 alineatul (1)].

Informațiile necesare cuprind următoarele (secțiunea corespunzătoare din IUCLID este indicată în paranteză):

- identitatea notificatorului, adică denumirea și datele de contact (contul REACH-IT);
- persoana de contact a notificatorului (secțiunea 1.1);
- identitatea substanței notificate, așa cum se precizează la punctele 2.1-2.3.4 din anexa VI la Regulamentul REACH (secțiunile 1.1, 1.2 și 1.4);
- în cazul în care marcați printr-un semnalizator denumirea IUPAC ca fiind confidențială în inventarul C&E, o denumire alternativă la denumirea IUPAC a substanței notificate, care urmează să fie publicată, și justificarea relevantă (secțiunea 1.1);
- clasificarea substanței în conformitate cu criteriile stabilite în Regulamentul CLP (secțiunea  $2.1$
- motivul neclasificării în cazul în care substanța este clasificată în unele clase de pericol sau diferențieri, dar nu în toate (secțiunea 2.1);
- limitele de concentrație specifice sau factorii M, după caz (secțiunea 2.1), împreună cu o justificare formulată cu ajutorul părților relevante ale punctelor 1, 2 și 3 din anexa I la Regulamentul REACH (secțiunea 13);
- elemente de etichetare, și anume pictograme de pericol, cuvinte de avertizare și fraze de pericol (secțiunea 2.1).

### <span id="page-6-0"></span>**1.3.1. Cereri de confidențialitate**

Puteți să marcați printr-un semnalizator denumirea IUPAC a substanței dumneavoastră ca fiind confidențială în inventarul C&E NUMAI dacă substanța dumneavoastră:

- nu beneficiază de un regim tranzitoriu;
- este utilizată doar în formele următoare: ca intermediar, în activități de cercetare științifică și dezvoltare și/sau în activități de cercetare și dezvoltare orientate spre produse și procese.

ECHA poate prelucra denumirile IUPAC semnalizate drept confidențiale în inventarul C&E DOAR dacă sunt îndeplinite următoarele condiții:

- denumirii IUPAC i se alocă un semnalizator de confidențialitate;
- se oferă o denumire alternativă în scopul publicării pe site-ul ECHA;
- se atașează o justificare.

În cazul în care lipsește vreuna dintre informațiile solicitate, cererea de confidențialitate nu poate fi prelucrată.

Confidențialitatea denumirii IUPAC din inventarul C&E diferă de denumirea alternativă furnizată în fișa cu date de securitate sau pe eticheta unei substanțe într-un amestec (articolul 24 din Regulamentul CLP).

Dacă doriți să utilizați o denumire alternativă în fișa cu date de securitate sau pe etichetă, trebuie să solicitați o denumire alternativă în conformitate cu articolul 24 din Regulamentul CLP.

### <span id="page-6-1"></span>**1.4. Verificările efectuate de ECHA asupra dosarelor transmise**

Toate dosarele transmise către ECHA sunt supuse unor verificări tehnice și administrative inițiale, pentru a se asigura că pot fi gestionate corespunzător și că procesele de reglementare necesare se pot îndeplini cu succes. Aceste verificări poartă denumirea de reguli de lucru.

8

Un dosar poate fi acceptat pentru a fi prelucrat numai în cazul în care trece de verificarea tuturor regulilor de lucru relevante, cum ar fi verificarea formatului și disponibilitatea informațiilor administrative.

Pentru mai multe informații despre verificarea regulilor de lucru, consultați anexa: *Prezentare generală a verificărilor privind regulile de lucru efectuate de ECHA asupra dosarelor transmise.*

### <span id="page-7-0"></span>**1.4.1. Asistentul pentru validare**

Modulul integrat *Validation assistant* (Asistent pentru validare) a fost conceput pentru a vă permite să efectuați unele verificări ale dosarului înainte de a-l transmite către ECHA prin REACH-IT.

De aceea, înainte de transmitere vă recomandăm insistent să utilizați modulul integrat *Validation assistant* în doi pași:

- i. pentru verificarea setului de date (înainte de crearea dosarului), cu scopul de a corecta eventualele deficiențe raportate la acest nivel;
- ii. pentru verificarea dosarului final și rezolvarea oricăror probleme identificate la acest pas.

Utilizarea modulului integrat în ambele etape este importantă pentru minimizarea erorilor nedorite și a riscului de respingere a transmiterii.

Pentru instrucțiuni despre utilizarea *Validation assistant*, consultați sistemul de asistență din IUCLID.

### <span id="page-7-1"></span>**1.5. Funcțiile IUCLID**

Funcțiile IUCLID sunt descrise în detaliu în sistemul de asistență integrat în aplicație. Pentru a-l vizualiza, apăsați tasta F1 indiferent unde vă aflați în aplicație. Sistemul de asistență va încerca să afișeze partea cea mai relevantă a conținutului. De aici se poate naviga către secțiunea specifică dorită. De exemplu, dacă este deschis asistentul pentru exportare al aplicației, prin apăsarea tastei F1 secțiunea de ajutor se deschide la descrierea funcției *Export* (Exportare). Ca alternativă la apăsarea tastei F1, în interfața aplicației există linkuri către funcția de asistență, marcate prin pictograma care afișează un semn de întrebare.

## <span id="page-7-2"></span>**2. Entitate juridică**

Dosarele sunt transmise către ECHA de *Legal entities*(Entități juridice). Acestea trebuie să fie definite înainte de transmitere, indicându-se și datele lor de contact. Datele de contact ale societății sunt stocate sub forma unui *Legal Entity Object* (LEO - obiect entitate juridică). Puteți să creați un LEO atât în IUCLID, cât și în sistemul *ECHA accounts* (Conturi ECHA), disponibil la adresa [http://echa.europa.eu/ro/support/helpdesks/echa-helpdesk/echa-accounts.](http://echa.europa.eu/ro/support/helpdesks/echa-helpdesk/echa-accounts)

Rețineți că ECHA va utiliza doar datele de contact ale entității juridice pe care ați înregistrat-o în conturile ECHA sau în REACH-IT.

Ați creat deja o entitate juridică atunci când ați instalat IUCLID. Puteți să adăugați mai multe

entități juridice făcând clic dreapta pe *Legal entity* pe pagina principală din IUCLID, însă ECHA nu se va asigura că entitatea juridică din IUCLID este aceeași cu cea înscrisă în conturile ECHA.

Rețineți că în configurarea implicită entitatea juridică nu este inclusă în dosar. Dacă doriți să o includeți, puteți să schimbați configurarea implicită în timpul creării dosarului, cu ajutorul asistentului pentru crearea dosarului (a se vedea capitolul *Crearea unui dosar*).

Dacă includeți o entitate juridică în dosarul care va fi transmis către ECHA, ar fi util să verificați dacă entitățile juridice din IUCLID sunt aceleași cu cele din REACH-IT. Pentru mai multe informații despre modul de creare a unui obiect entitate juridică (LEO) și de sincronizare a acesteia între IUCLID și REACH-IT, consultați capitolul următor.

### <span id="page-8-0"></span>**2.1. Actualizarea și sincronizarea informațiilor din LEO**

Pentru a vă înregistra entitatea juridică, trebuie să vă înregistrați în sistemul *ECHA accounts*, unde puteți să introduceți și să gestionați informațiile despre entitatea juridică.

Atunci când creați un LEO, se generează un identificator numeric denumit Identificator unic universal (*Universal Unique Identifier* – UUID). Exemplu de UUID al entității juridice: *IUC5 a620a92d-32c6-426a-b6ee-fc338cde0932*.

Fiecare LEO are propriul său UUID, chiar dacă în cadrul aceleiași societăți există mai multe obiecte entitate juridică.

Puteți să sincronizați informațiile despre entitatea juridică între IUCLID și REACH-IT prin exportarea LEO din conturile ECHA sau din REACH-IT, urmată de importarea fișierului în baza de date locală a IUCLID. Ar putea fi util ca numărul UUID să fie identic în toate aplicațiile în care apare identitatea societății (IUCLID, REACH-IT, orice formular web transmis către ECHA). Ca alternativă, dacă nu v-ați creat încă un cont ECHA, puteți să exportați LEO din aplicația IUCLID locală și să importați fișierul în conturile ECHA la momentul creării contului. Rețineți că un LEO poate fi importat în conturile ECHA doar atunci când creați un cont, nu poate fi asociat unui cont deja existent.

Pentru a compara UUID-urile folosite în fiecare aplicație, le puteți găsi pe următoarele căi:

- IUCLID: Pagina principală > *Legal entity* (Entitate juridică) > faceți dublu clic pe entitatea dumneavoastră juridică. Numărul UUID al societății este afișat în *Information Panel* (Panou de informații), în partea inferioară a ferestrei IUCLID.
- Conturi ECHA: Fila "Legal entity" (Entitate juridică) > "General details" (Detalii generale) > "Legal Entity UUID" (UUID al entității juridice)
- REACH-IT: Meniu > *Company information* (Informații despre societate) > *General information* (Informații generale) > *UUID*

Pentru mai multe informații despre gestionarea contului ECHA, consultați manualul privind conturile ECHA, disponibil la adresa [http://echa.europa.eu/ro/support/helpdesks/echa](http://echa.europa.eu/ro/support/helpdesks/echa-helpdesk/echa-accounts)[helpdesk/echa-accounts.](http://echa.europa.eu/ro/support/helpdesks/echa-helpdesk/echa-accounts)

## <span id="page-8-1"></span>**3. Persoană de contact**

În inventarul *Contacts* (Persoană de contact) puteți să inserați datele de contact ale persoanelor relevante, cum ar fi persoana responsabilă pentru fișa cu date de securitate (FDS), toxicologul etc., informații care pot fi atașate la dosarul IUCLID. Persoana respectivă poate fi contactată pentru a furniza asistență sau pentru întrebări referitoare la informațiile transmise.

10

<span id="page-9-0"></span>Informațiile referitoare la persoana de contact care răspunde de transmiterea dosarului trebuie să fie specificate și gestionate în REACH-IT.

### **3.1. Crearea unei persoane de contact**

- 1. Pentru a **crea** o *nouă persoană de contact*, faceți clic dreapta pe pictograma *Contacts* din pagina principală și selectați opțiunea *New (Nou).*
- 2. Completați cât mai multe dintre câmpurile rubricii *General information* (Informații generale).
- 3. Pentru a salva datele persoanei de contact, faceți clic pe pictograma id din meniul principal.

### <span id="page-9-1"></span>**4. Inventare chimice**

*Chemical inventories* (Inventarele chimice) conțin identificatori chimici, care stau la baza definirii *reference substances* (substanțe de referință). Termenul *inventory* (inventar) este folosit pentru a compila toate inventarele chimice diferite care pot fi disponibile în IUCLID. În prezent, **EC Inventory** (inventarul CE) este singurul inventar utilizat în IUCLID.

Inventarul CE este o combinație a trei inventare individuale:

- **EINECS** (Inventarul european al substanțelor chimice existente introduse pe piață) cuprinde substanțele considerate ca existente pe piața Comunității Europene între 1 ianuarie 1971 și 18 septembrie 1981.
- **ELINCS** (Lista europeană a substanțelor chimice notificate) cuprinde substanțele notificate conform Directivei 67/548/CEE (Directiva privind substanțele periculoase) – așa-numita notificare a substanțelor noi (NONS) – și introduse pe piață după 18 septembrie 1981.
- **Lista NLP** (lista ex-polimerilor) cuprinde substanțele care existau pe piața Comunității Europene între 18 septembrie 1981 și 31 octombrie 1993 și care erau considerate polimeri în conformitate cu normele de raportare pentru EINECS, dar nu au mai fost considerate polimeri în temeiul celei de a șaptea modificare a Directivei 67/548/CEE.

Înregistrările în inventarul CE sunt alcătuite dintr-o denumire chimică și un număr (denumirea  $CE$  și numărul  $CE$ ), un număr  $CAS<sup>1</sup>$  (dacă este disponibil), formula moleculară (dacă este disponibilă) și o descriere (pentru anumite tipuri de substanțe).

## <span id="page-9-2"></span>**5. Substanță de referință**

1

*Reference substance* (Substanța de referință) vă permite să stocați informații de identificare despre o anumită substanță sau un anumit constituent al unei substanțe, cum ar fi denumirile chimice (denumirea CE, denumirea CAS, denumirea IUPAC, sinonime etc.), codurile de identitate (numărul CE, numărul CAS), informații moleculare și structurale.

 $^{\rm 1}$  În cazul substanțelor enumerate în inventarul CE al căror număr CE începe cu cifra 4, este posibil să nu existe un număr CAS publicat, chiar dacă substanța respectivă are un număr CAS. Această situație apare deoarece, în programul de notificare a noilor substanțe existent în temeiul legislației anterioare, numărul CAS putea fi declarat confidențial, caz în care nu era publicat.

Inventarul *Reference substance* oferă posibilitatea de a folosi aceleași informații pentru aceeași identitate chimică, evitându-se reintroducerea lor și asigurându-se gestionarea și actualizarea datelor în mod centralizat. Inventarul *Reference substance* este administrat direct de dumneavoastră, în aplicația instalată local. Fiecare *substanță de referință* poate fi asociată cu un număr nelimitat de seturi de date privind *substanța* sau *amestecul/produsul*. Pentru a actualiza informațiile referitoare la o *substanță de referință*, deschideți inventarul *Reference substance*, căutați *substanța de referință* relevantă și actualizați-o. Modificările se vor reflecta în toate seturile de date asociate cu *substanța de referință* respectivă.

Pentru extinderea numărului de înregistrări din inventarul dumneavoastră, aveți posibilitatea să căutați, să descărcați și să importați în aplicația instalată local substanțele de referință disponibile pe site-ul IUCLID. Aceste substanțe de referință predefinite au fost pregătite pentru îmbunătățirea calității datelor și minimizarea numărului de date introduse.

### <span id="page-10-0"></span>**5.1. Crearea unei substanțe de referință**

Dacă nu găsiți o substanță de referință în inventarul *Reference substance*, puteți să creați una nouă.

În secțiunea privind *substanța de referință* se pot indica două tipuri de informații:

- 1. informații **specifice** *substanței de referință*: acestea corespund exact substanței/constituentului (constituenților) la care se referă respectiva substanță de referință;
- 2. informații **legate de** *substanța de referință*: acestea nu corespund exact substanței/constituentului (constituenților) la care se referă substanța de referință, din cauza oricăruia dintre motivele următoare:
- informațiile sunt generice, întrucât se aplică și altor substanțe/constituenți;
- informațiile se aplică doar unora dintre constituenții substanței de referință asociate unei substanțe sau unui grup de constituenți;
- informațiile se referă la un constituent similar sau la o substanță similară;
- nu sunt cele mai recente informații disponibile pentru a identifica substanța/constituentul (constituenții) în cauză.

Informațiile legate de substanța de referință trebuie să fie indicate în secțiunea *Identifiers of related substances* (Identificatori ai substanțelor asociate), deoarece pot crea incertitudine asupra identității substanței sau a constituentului (constituenților) cărora le corespunde substanța de referință.

Pentru a crea o substanță de referință:

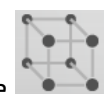

- 1. În pagina principală, faceți clic dreapta pe *Reference substance* , apoi selectați *New* (Nou).
- 2. Introduceți denumirea substanței de referință.
- 3. Dacă **substanța de referință este cuprinsă în inventarul CE**, puteți să atribuiți înregistrarea respectivă făcând clic pe butonul *Add* (Adăugare).
- 4. Dacă **substanța de referință nu se află în inventarul CE**, selectați o justificare din lista propusă la secțiunea *No inventory information available* (Nu sunt disponibile informații în inventar).

5. Completați cât mai multe dintre celelalte câmpuri ale substanței de referință.

Informațiile următoare, dacă sunt disponibile și/sau aplicabile, trebuie să fie transmise pentru toți constituenții și aditivii cunoscuți:

- informații din *EC inventory* (Inventarul CE);
- *CAS number* (Numărul CAS) și *CAS name* (Denumirea CAS);
- *IUPAC name* (Denumirea IUPAC);
- *Description* (Descrierea) (Specificați în acest câmp orice informații suplimentare relevante pentru descrierea substanței de referință. Aceste informații sunt importante în special atunci când substanța de referință nu corespunde unei substanțe chimice bine definite. Dacă este nevoie, se pot atașa fișiere.);
- *Synonyms* (Sinonime);
- *Identifiers of related substances* (Identificatori ai substanțelor asociate);
- *Molecular formula* (Formula moleculară) [dacă nu se poate deduce o formulă moleculară din substanța de referință, trebuie să se indice o justificare în câmpul *Remarks* (Observații) din partea de jos a secțiunii];
- intervalul de *Molecular weight* (Greutate moleculară);
- *SMILES notation* (Notația SMILES);
- *InChI* (Codul InChl);
- o imagine a *Structural formula* (Formulă structurală), încărcată ca fișier atașat.
- 6. Pentru a salva substanța de referință, faceți clic pe pictograma  $\blacksquare$  din meniul principal.

### <span id="page-11-0"></span>**6. Crearea unui set de date privind substanța**

Acest capitol descrie pe scurt informațiile pe care trebuie să le furnizați în diverse secțiuni din IUCLID, în funcție de tipul transmiterii pe care doriți să o faceți prin intermediul unui dosar IUCLID.

Atunci când introduceți datele, puteți folosi sistemul de asistență al IUCLID, care este integrat în aplicație. Pentru aceasta, apăsați tasta F1 indiferent unde vă aflați în aplicație, iar în fereastra de asistență se vor afișa informațiile cele mai relevante.

Pentru a crea un **dosar** IUCLID, trebuie să creați mai întâi un **set de date** privind substanța. Setul de date privind substanța este un depozit de date administrative și științifice despre o substanță. Informațiile cuprinse în acesta pot fi modificate: puteți să adăugați, să eliminați sau să modificați informațiile din set. **Setul de date privind substanța este folosit ca bază pentru dosar.** Dosarul reprezintă un instantaneu al setului de date la un anumit moment; informațiile din dosar nu pot fi modificate.

#### **Pentru a crea un set de date:**

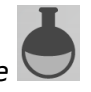

- 1. Pe pagina principală a IUCLID, faceți clic dreapta pe pictograma *Substance*  (Substanță), apoi selectați *New* (Nou).
- 2. Completați câmpul *Substance name* (Denumirea substanței). Asigurați-vă că introduceți o denumire pe care o puteți utiliza cu ușurință pentru a deosebi substanța, în special dacă în baza dumneavoastră de date IUCLID există mai multe seturi de date.

3. Asociați setul de date cu o *legal entity* (entitate juridică) existentă, făcând clic pe butonul

 $\infty$ . Se deschide o nouă fereastră, în care puteți să căutați entitățile juridice din baza de date IUCLID. Introduceți criteriile de căutare, selectați din listă entitatea juridică corespunzătoare pentru a o atribui setului de date privind substanța.

4. Salvați informațiile prin clic pe pictograma  $\Box$  din meniul principal.

Pentru informații suplimentare privind modul de completare a câmpurilor din această vizualizare, consultați secțiunea 1.1 *Identification* (Identificare).

#### **Pentru a completa un set de date:**

- 1. După crearea setului de date privind substanța, acesta se afișează în panoul de navigare din partea stângă a ecranului.
- 2. Pentru a deschide setul de date, faceți dublu clic pe el sau dați clic dreapta și selectați *Open* (Deschidere).
- 3. După deschiderea setului de date, în panoul de navigare al ecranului se afișează fila *Table of contents* (TOC) (Cuprins).
- 4. Pentru a vizualiza cuprinsul relevant pentru tipul de dosar pe care îl pregătiți, faceți clic pe săgeata plină cu vârful în jos  $(\top)$  din fila TOC.
- 5. Se afișează o listă cu diferite tipuri de transmitere. Selectați din listă tipul de transmitere corespunzător.

14

### <span id="page-13-0"></span>**Figura 1: Selectarea șablonului din listă**

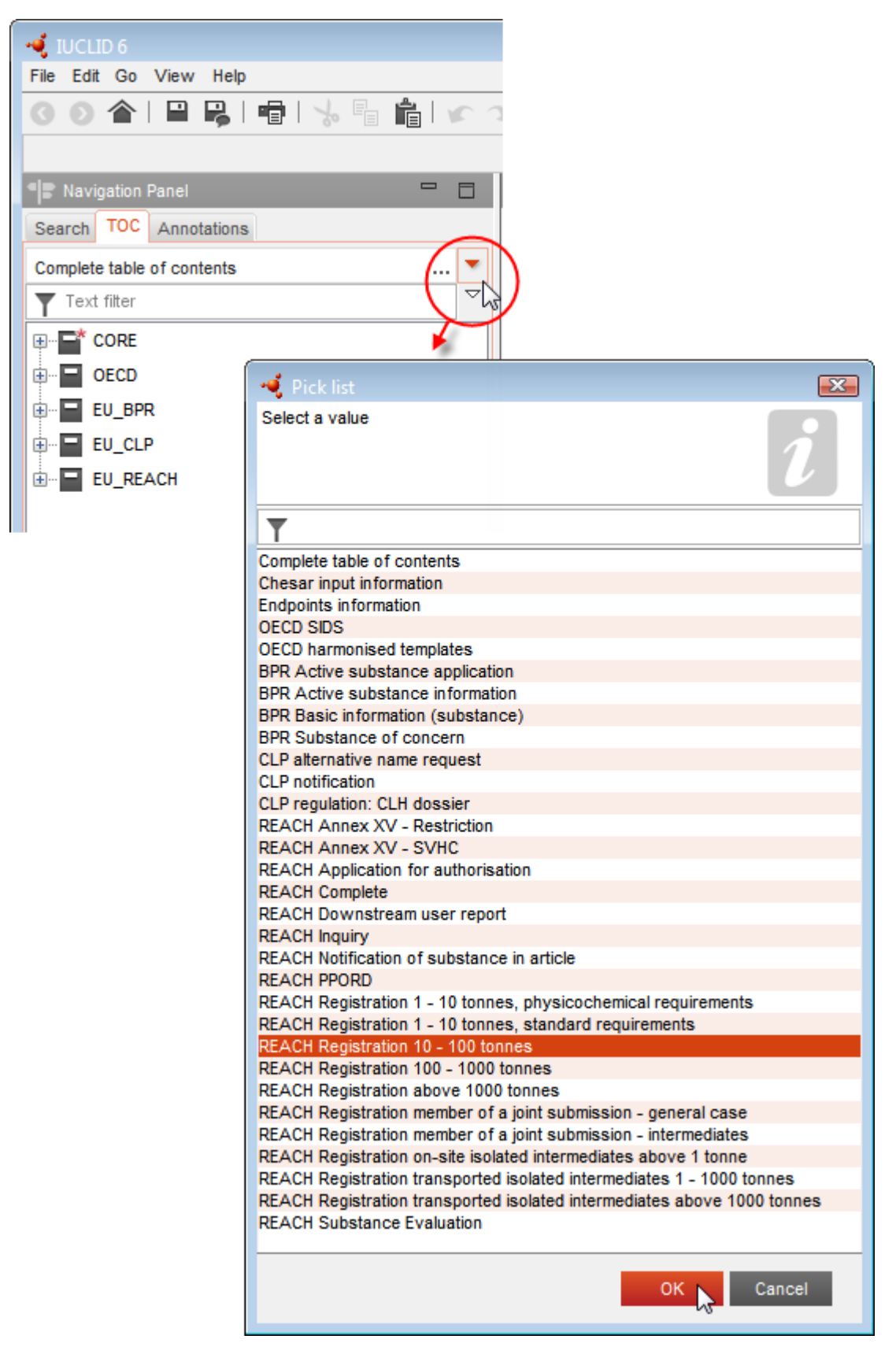

6. Se afișează secțiunile relevante pentru tipul respectiv de transmitere. Secțiunile în care trebuie completate informații obligatorii sunt marcate cu un asterisc  $(\blacksquare)$ . Rețineți că, în cazul în care creați un set de date privind substanța, dar încă nu știți exact ce tip de dosar REACH va fi pregătit, puteți să selectați opțiunea *REACH Complete table of contents* (Cuprins complet conform REACH). În acest caz, cuprinsul afișat va conține toate secțiunile relevante conform Regulamentului REACH.

După ce ați creat un set de date pentru substanța dumneavoastră, puteți introduce în el datele despre substanță. În capitolele următoare se descriu datele care trebuie introduse în fiecare secțiune a IUCLID pentru tipul de transmitere specific la care se referă prezentul manual. Secțiunile sunt afișate cu denumirea și numărul utilizate în IUCLID.

Atunci când completați diferitele părți ale unui set de date privind substanța, este important să țineți seama de următoarele:

- de fiecare dată când creați un rând într-un tabel, trebuie să completați toate coloanele;
- dacă alegeți opțiunea *other* (alt tip) dintr-o listă, trebuie să completați câmpul de text alăturat;
- <span id="page-14-0"></span>dacă unei unități îi este asociat un câmp, acesta trebuie să fie completat.

### **6.1. Secțiunea 1** *General information* **(Informații generale)**

În secțiunea 1, *General information* (Informații generale), introduceți informații privind identitatea substanței și a persoanei care transmite dosarul. În conformitate cu cerința privind datele dintr-o notificare C&E, secțiunile 1.1-1.3 din IUCLID se completează de către notificator.

### <span id="page-14-1"></span>**6.1.1. Secțiunea 1.1 Identification (Identificare)**

Secțiunea 1.1 cuprinde identificarea substanței, rolul în lanțul de aprovizionare și tipul substanței (de referință).

Pentru a completa această secțiune, urmați pașii de mai jos:

- 1. În câmpul *Substance name* (Denumirea substanței) introduceți o denumire pentru substanța pentru care întocmiți dosarul.
- 2. Dacă doriți să păstrați confidențialitatea denumirii substanței, trebuie să completați câmpul *Public name* (Denumire publică). În acest câmp trebuie să indicați o denumire generică adecvată pentru publicare, care să descrie în mod corespunzător substanța.

Mai multe informații privind modul de alegere a unei *denumiri publice* pentru utilizarea substanței, conform Regulamentului REACH, se găsesc la adresa [http://echa.europa.eu/ro/manuals.](http://echa.europa.eu/ro/manuals)

3. Asociați o entitate juridică (*Legal entity*) setului de date privind substanța, făcând clic pe butonul <sup>@</sup> [vezi capitolul *Legal entity* (Entitate juridică)].

16

### **Role in the supply chain (Rolul în lanțul de aprovizionare):**

4. În această secțiune, bifați cel puțin o casetă de validare, în conformitate cu rolul pe care îl aveți în lanțul de aprovizionare al substanței.

### **Identification of substance (Identificarea substanței):**

- 5. Faceți clic pe butonul  $\infty$  pentru a asocia o *substanță de referință* la setul de date privind substanța dumneavoastră.
- 6. Apare un dialog de interogare. Căutați substanța de referință. Faceți clic pe *Assign* (Atribuire).

Dacă nu găsiți substanța de referință căutată deoarece nu a fost creată încă, faceți clic pe *New* (Nouă) pentru a o crea [vezi capitolul *Reference substance* (Substanță de referință)].

Informațiile care trebuie introduse despre substanța de referință depind de tipul substanței:

### **Substanțe mono-constituent:**

O **substanță mono-constituent** este o **substanță bine definită** în cazul căreia un constituent este prezent într-o concentrație de cel puțin 80 % (din greutate). Acesta este constituentul principal al substanței. Substanța este denumită în conformitate cu denumirea chimică a constituentului principal.

Dacă substanța dumneavoastră este de tip **mono-constituent**, în secțiunea 1.1 trebuie să îi atribuiți substanța de referință (*reference substance*) <sup>2</sup> corespunzătoare constituentului principal*.*

### **Substanțe multi-constituent:**

O **substanță multi-constituent** este o substanță **bine definită** în care sunt prezenți mai mulți constituenți într-o concentrație cuprinsă între 10 % și 80 % (din greutate). Aceștia sunt constituenții principali ai substanței. De regulă, o substanță multi-constituent este denumită masă de reacție (reaction mass) a constituenților principali<sup>3</sup>.

Dacă substanța dumneavoastră este de tip **multi-constituent**, în secțiunea 1.1 trebuie să îi atribuiți substanța de referință (*reference substance*) <sup>4</sup> corespunzătoare masei de reacție a constituenților principali.

### **Substanțe UVCB:**

1

**Substanțele UVCB** (adică substanțe cu compoziție necunoscută sau variabilă, produse de reacție complexă sau materiale biologice) sunt substanțe care nu pot fi identificate în mod suficient pe baza compoziției chimice.

Dacă substanța dumneavoastră este de tip **UVCB**, în secțiunea 1.1 trebuie să-i atribuiți o *substanță de referință (reference substance)*<sup>5</sup> corespunzătoare substanței UVCB.

<sup>2</sup> Rețineți că pentru substanța de referință trebuie să furnizați următoarele informații: formula moleculară (*Molecular formula*), intervalul de greutate moleculară (*Molecular weight range*) și formula structurală (*Structural formula*). În plus, trebuie să indicați și notația SMILES (*SMILES notation*), dacă este disponibilă.

<sup>&</sup>lt;sup>3</sup> Uneori poate fi mai convenabil ca anumite substanțe multi-constituent, care corespund maselor de reacție ale izomerilor, să fie identificate printr-o denumire chimică ce nu specifică forma izomerică în loc de "masă de reacție".

<sup>4</sup> Rețineți că trebuie să indicați formula moleculară (*Molecular formula*), intervalul de greutate moleculară (*Molecular weight range*) și formula structurală (*Structural formula*) ale substanței de referință sau o justificare pentru neprezentarea acestor informații în câmpul *Remarks*<br>(Observații). În plus, trebuie să indicați și notația SMILES (*SMILES notation*),

### **Type of substance (Tipul substanței):**

7. Alegeți din lista *Type of substance* tipul de substanță corespunzător.

Vă recomandăm să citiți și *Ghidul privind identificarea și denumirea substanțelor conform REACH și CLP*, disponibil la adresa [http://echa.europa.eu/ro/guidance-documents/guidance](http://echa.europa.eu/ro/guidance-documents/guidance-on-reach)[on-reach.](http://echa.europa.eu/ro/guidance-documents/guidance-on-reach)

- 8. Selectați originea (de exemplu, organică sau anorganică) din lista *Origin*.
- 9. Dacă este relevant, puteți să includeți identificatori suplimentari pentru substanță în câmpul *Other identifiers* (Alți identificatori). Aceștia pot fi denumiri comerciale ale substanței, identificatori prin care era cunoscută substanța anterior, dar care au fost ulterior înlocuiți/redefiniți sau identificatori utilizați pentru identificarea substanței în alte sisteme normative. Sinonimele chimice (științifice) nu trebuie incluse aici, ci indicate în informațiile privind substanța de referință.
- 10.Puteți să adăugați informații referitoare la persoanele care pot fi contactate în legătură cu substanța, din datele de contact definite anterior [vezi capitolul *Contact* (Persoană de contact)].
- <span id="page-16-0"></span>11. Pentru a salva informațiile, faceți clic pe pictograma  $\blacksquare$  din meniul principal.

### **6.1.2.Secțiunea 1.2 Composition (Compoziție)**

Secțiunea 1.2 este destinată descrierii identității substanței la nivel de compoziție. În această secțiune veți preciza identitatea și concentrația constituenților compoziției, inclusiv orice impurități și aditivi. Tot aici se indică starea și forma compoziției (compozițiilor).

Se recomandă să vă asigurați că informațiile incluse în secțiunile 1.1 și 1.2 din IUCLID sunt suficiente pentru indicarea clară a identității substanței și că există consecvență între cele două secțiuni. Trebuie, în special, ca informațiile raportate să nu fie prea generale încât să descrie mai mult de o substanță.

Fiecare set de date privind substanța trebuie să conțină cel puțin o fișă a compoziției, care să precizeze compoziția produsă, importată sau utilizată de solicitantul

înregistrării/notificator/solicitant. În funcție de tipul substanței și de dosarul care urmează să fie pregătit, poate fi necesar să se indice mai multe compoziții. Este vorba, în special, de cazul în care diferențele de compoziție afectează profilul de pericol și clasificarea substanței.

Fiecare compoziție este indicată în IUCLID sub forma unei fișe. Pentru a crea o fișă nouă:

- 1. Faceți clic pe secțiunea *1.2. Composition* (Compoziție) din fila *TOC* (Cuprins), în panoul de navigare aflat în partea stângă a ecranului.
- 2. Selectați din listă opțiunea *New record* (Fișă nouă).

1

3. Se creează o fișă nouă pentru indicarea unei noi compoziții.

În continuare, completați informațiile despre compoziția substanței.

<sup>5</sup> Rețineți că trebuie să indicați formula moleculară (*Molecular formula*), intervalul de greutate moleculară (*Molecular weight range*) și formula structurală (*Structural formula*) ale substanței de referință sau o justificare pentru neprezentarea acestor informații în câmpul *Remarks* (Observații). În plus, trebuie să indicați și notația SMILES (*SMILES notation*), dacă este disponibilă.

18

### **General information (Informații generale):**

- 1. Introduceți o denumire descriptivă pentru compoziție în câmpul *Name* (Denumire). Această informație este relevantă, în special, atunci când raportați compoziții multiple.
- 2. Selecția implicită din câmpul *Type of composition* (Tipul compoziției) este *legal entity composition of the substance* (compoziția substanței la entitatea juridică). Aceasta se referă la faptul că respectiva compoziție este produsă, importată sau utilizată de solicitantul înregistrării/notificator/solicitant. Fiecare set de date ar trebui să conțină cel puțin o compoziție de acest tip. Modificați această valoare doar în cazul în care intenționați să indicați o compoziție destinată unui scop diferit. Pentru mai multe informații privind tipurile de compoziții care pot fi indicate pentru transmiterea respectivă, consultați instrucțiunile specifice tipului de transmitere pe care o pregătiți.
- 3. Indicați starea/forma fizică a substanței selectând valoarea corespunzătoare din lista *State/form* (Stare/formă). În cazul în care substanța are stări sau forme fizice diferite, ar trebui să creați câte o compoziție separată pentru fiecare dintre ele.
- 4. Puteți furniza informații mai detaliate despre compoziție în câmpul *Description of composition* (Descrierea compoziției). Este important să faceți acest lucru mai ales atunci când indicați mai multe compoziții, pentru a clarifica diferențele dintre ele. Se recomandă să furnizați și alte informații privind modul în care a fost definită compoziția atunci când aceasta include o gamă largă de concentrații sau substanțe polimorfe sau izomeri. În cazul substanțelor care nu pot fi descrise prin constituenți bine definiți și cuantificați (de exemplu, substanțele UVCB), în acest câmp se dau informații suplimentare pentru identificarea compoziției, inclusiv identitatea materiilor prime și o descriere a procesului de producție utilizat pentru fabricarea substanței.
- 5. În câmpul *Attached description* (Descriere atașată) puteți să atașați fișiere cu informații justificative.
- 6. Indicați în câmpul *Justification for deviations* (Justificarea devierilor), dacă este relevant, justificarea devierii de la regulile de precizare a compoziției substanțelor specificate în textul legii și indicate în *Ghidul privind identificarea și denumirea substanțelor conform REACH și CLP*, disponibil la adresa http://echa.europa.eu/ro/guidancedocuments/guidance-on-reach.

### **Degree of purity (Grad de puritate):**

7. Indicați gradul de puritate a compoziției, împreună cu unitatea de măsură. De exemplu, o substanță cu puritatea între 95-98 % din greutate va fi prezentată așa cum se arată mai jos. Notă: Gradul de puritate ar trebui să corespundă cu concentrația generală a constituenților (principali) din compoziție.

### <span id="page-17-0"></span>**Figura 2: Gradul de puritate**

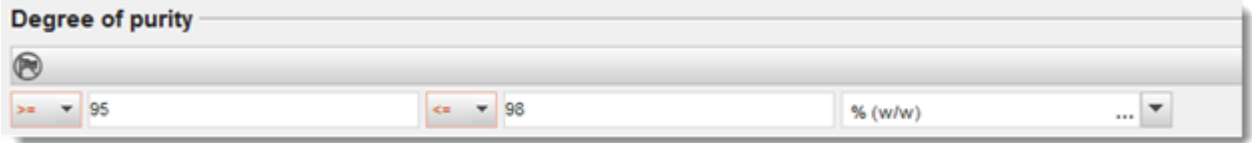

### **Constituents (Constituenți):**

8. Introduceți *constituenții* compoziției făcând clic pe butonul <sup>®</sup> . Fiecare compoziție trebuie să aibă cel puțin un constituent. Numărul constituenților indicați va depinde de tipul

substanței. Pentru a adăuga mai mulți constituenți, faceți clic pe  $\textcircled{\tiny{+}}$  și se vor afișa noi blocuri repetabile.

9. Atribuiți o substanță de referință (*Reference substance*) constituentului nou creat, făcând

clic pe butonul  $\infty$ . Căutați substanța de referință corespunzătoare și adăugați-o prin selectare cu un clic pe *Assign* (Atribuire) sau creați o nouă substanță de referință pentru specificarea constituentului [a se vedea secțiunea *Reference substance* (Substanță de referință)]. Asigurați-vă că substanța de referință conține o denumire chimică în câmpul *IUPAC name* (Denumirea IUPAC), precum și identificatorii CE și CAS, după caz.

10. Indicați concentrația tipică în câmpul *Typical concentration* și intervalul de concentrație în câmpul *Concentration range* (valorile minime și maxime și unitatea de măsură).

### <span id="page-18-0"></span>**Figura 3: Constituent**

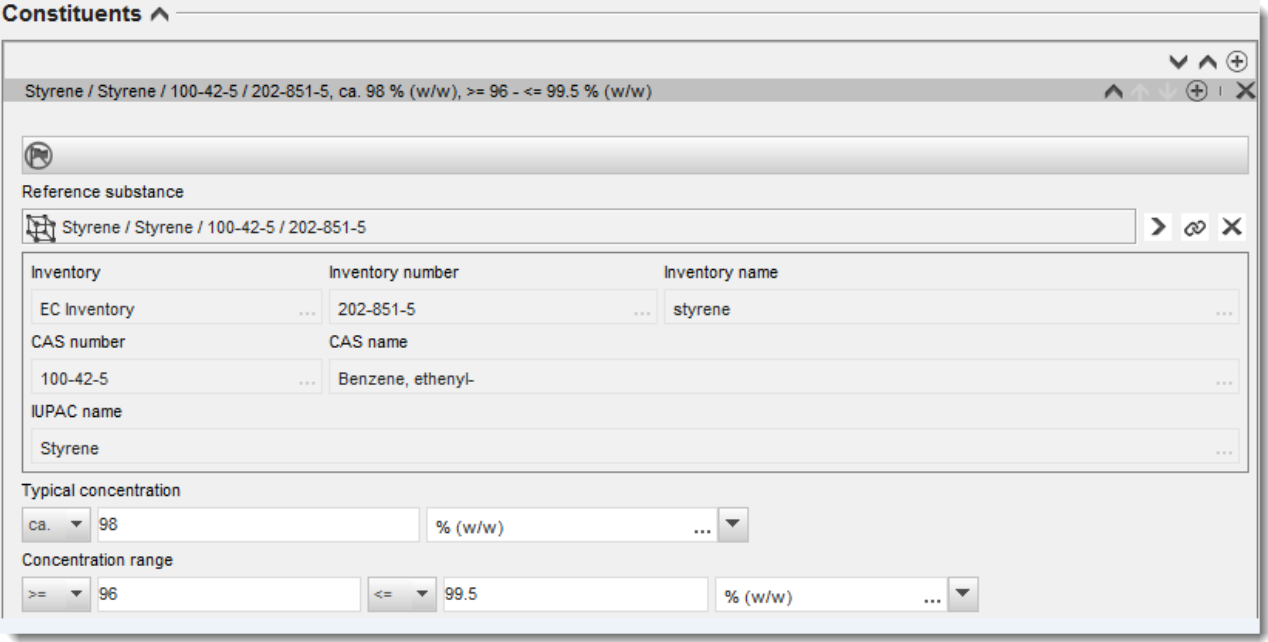

### **Impurities (Impurități) și Additives (Aditivi):**

- 11.Urmați aceeași procedură pentru completarea informațiilor privind *impuritățile* și *aditivii*.
- 12.Dacă considerați că o impuritate sau un aditiv prezintă relevanță pentru clasificarea și etichetarea substanței, atunci trebuie să bifați caseta corespunzătoare.
- 13.Trebuie să se indice funcția fiecărui *aditiv*, prin selectarea din lista *Function* (Funcție). Doar selecțiile care încep cu cuvântul *stabiliser* (stabilizator) sunt aplicabile în conformitate cu regulamentele REACH și CLP.

Pentru a indica **impuritățile necunoscute**, creați o substanță de referință generică [a se vedea secțiunea *Reference substance* (Substanță de referință)] și faceți precizarea *unknown impurities* (impurități necunoscute) în câmpul *IUPAC name* (Denumirea IUPAC). În câmpul *Remarks* (Observații) din blocul referitor la impurități, specificați natura, numărul și cantitățile relative ale impurităților, în măsura în care este posibil. De asemenea, indicați concentrația tipică în câmpul *Typical concentration* (împreună cu unitatea de măsură) și intervalul de concentrație la *Concentration range* (împreună cu unitatea de măsură) pentru *impuritățile necunoscute*.

### <span id="page-19-0"></span>**Figura 4: Impurități necunoscute**

#### Impurities  $\land$

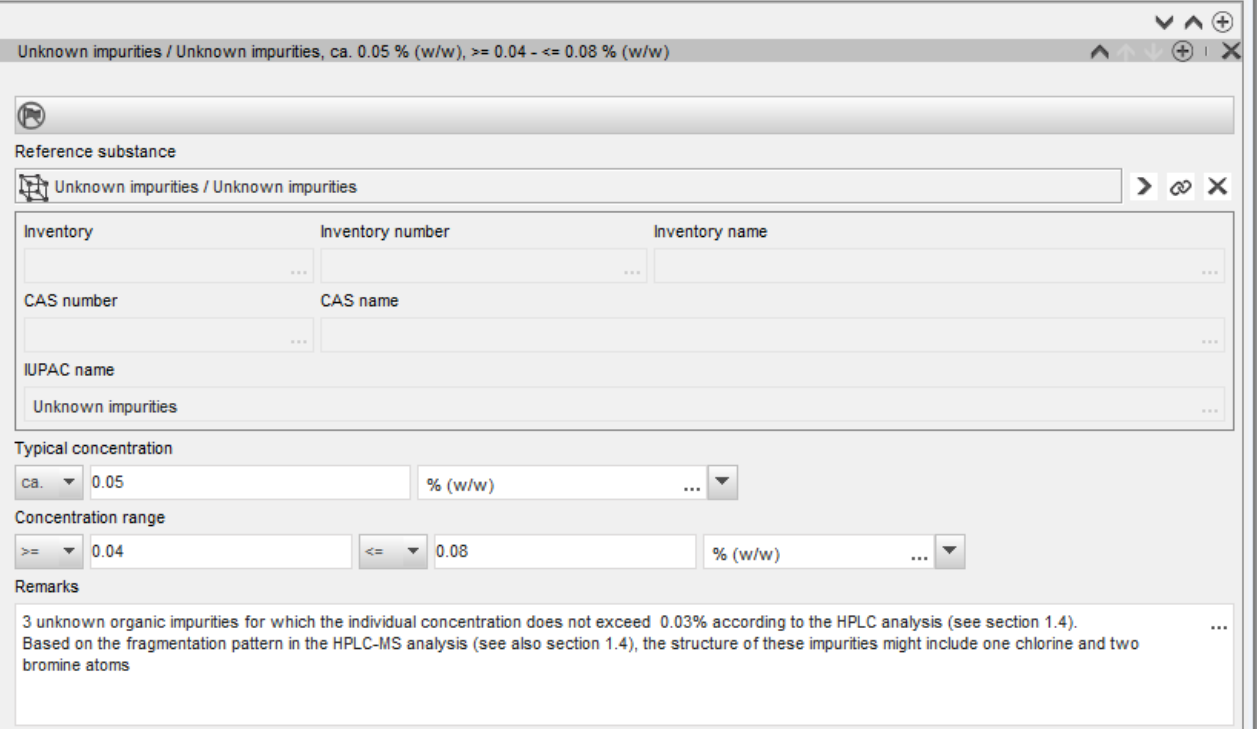

### <span id="page-20-0"></span>**Figura 5: Aditiv**

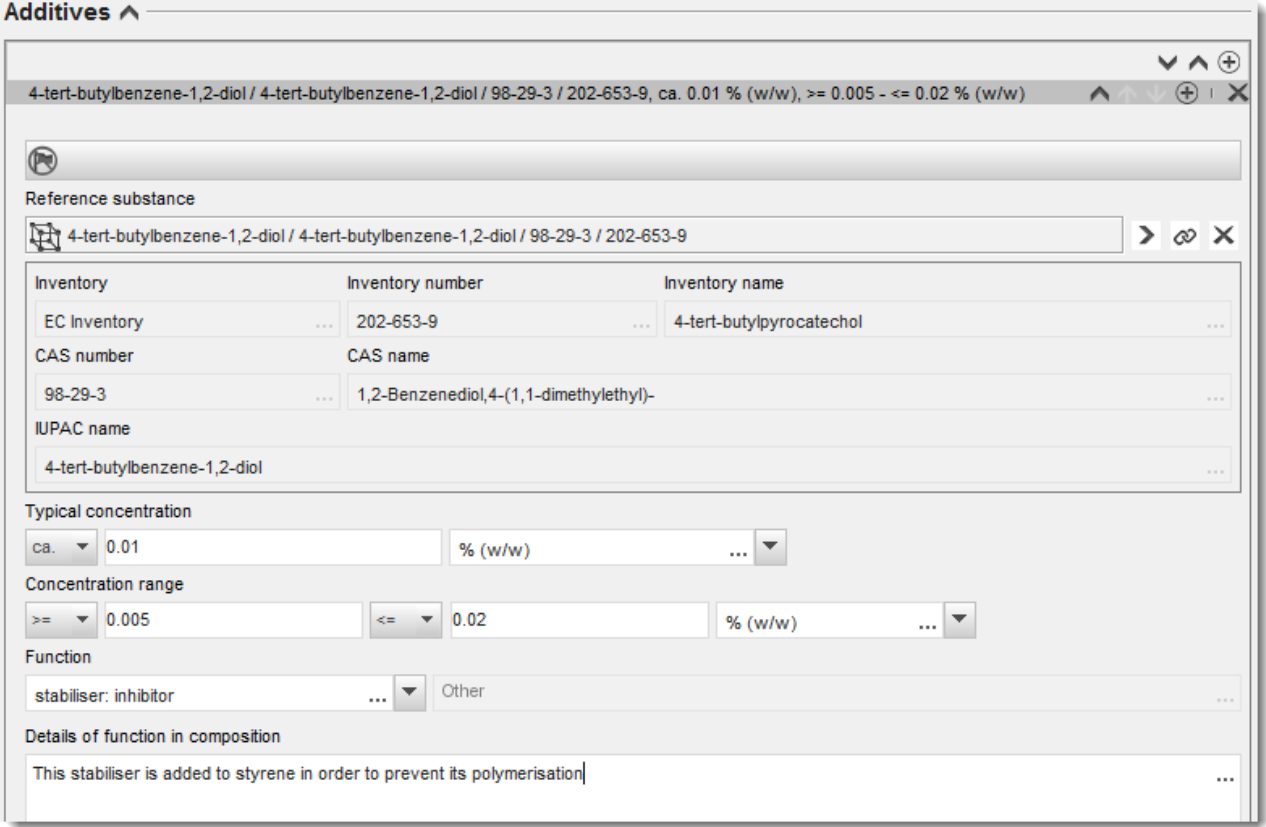

Atunci când indicați informații despre compoziție și există o deviere de la regulile de identificare a unei substanțe mono-constituent, multi-constituent sau UVCB, va trebui să explicați motivele devierii în câmpul *Justification for deviations* (Justificarea devierilor). Un exemplu de deviere este indicarea unei compoziții mono-constituent al cărei constituent principal prezintă o concentrație mai mică de 80 %.

Compoziția indicată depinde de tipul substanței:

#### **Substanțe mono-constituent:**

Pentru substanțele **mono-constituent**, trebuie să completați următoarele informații:

- Indicați doar constituentul principal la rubrica *Constituents* (Constituenți) din secțiunea 1.2. Atribuiți-i acestui constituent aceeași substanță de referință ca în secțiunea 1.1.
- Indicați separat fiecare impuritate la rubrica *Impurities* (Impurități) din secțiunea 1.2.
- La rubrica *Additives* (Aditivi) din secțiunea 1.2, indicați orice aditiv necesar pentru stabilizarea compoziției. Specificați funcția de stabilizare a aditivului selectând-o din lista de la câmpul *Function* (Funcție).
- Indicați intervalul de concentrație (valoarea minimă și cea maximă) și concentrația tipică pentru constituentul principal, pentru orice impuritate și pentru orice aditiv.

Notă: În mod normal, valoarea concentrației tipice și cea a intervalului de concentrație indicate pentru constituentul principal al unei substanțe mono-constituent nu trebuie să fie sub 80 % (din greutate) $^6$ .

 Indicați un grad de puritate a compoziției care să corespundă intervalului de concentrație al constituentului principal.

#### **Substanțe multi-constituent:**

Pentru substanțele **multi-constituent**, trebuie să completați următoarele informații:

- Indicați constituenții principali la rubrica *Constituents* (Constituenți) din secțiunea 1.2. Notă: Constituenții principali trebuie să fie aceiași pentru toate compozițiile indicate.
- Indicați orice alt constituent cu o concentrație sub 10 % la rubrica *Impurities* (Impurități) din secțiunea 1.2.
- Indicați orice aditiv necesar pentru stabilizarea compoziției la rubrica *Additives* (Aditivi) din secțiunea 1.2*.* Specificați funcția de stabilizare a aditivului selectând-o din lista de la câmpul *Function* (Funcție).
- Indicați intervalul de concentrație (valoarea minimă și cea maximă) și concentrația tipică pentru constituenții principali, pentru orice impuritate și pentru orice aditiv. Notă: În mod normal, valorile concentrației tipice și ale intervalului de concentrație pentru fiecare dintre constituenții principali ar trebui să fie  $\geq 10$  și  $< 80$  %.<sup>7</sup>
- Indicați un grad de puritate a compoziției care să corespundă intervalului de concentrație global al constituenților principali.

### **Substanțe UVCB:**

1

Pentru substanțele **UVCB**, trebuie să completați următoarele informații:

- Descrieți procesul de fabricație și furnizați alte informații relevante pentru identificarea substanței în câmpul *Description of the composition* (Descrierea compoziției). Notă: Pentru a facilita descrierea procesului de fabricație, pentru câmpul *Description of composition* aveți la dispoziție un șablon de text liber cu sugestii. Pentru a deschide șablonul de text liber, faceți clic pe pictograma care reprezintă litera A cu o săgeată în dreapta jos: **A**. Se deschide o fereastră de tip pop-up. Faceți clic pe *Option 2: composition of a UVCB substance* (Opțiunea 2: compoziția unei substanțe UVCB). Pentru a copia textul din șablon în câmp, faceți clic pe butonul *Insert* (Inserare). În continuare, textul trebuie editat pentru a conține doar datele relevante.
- La rubrica *Constituents* (Constituenți), indicați constituenții individuali sau grupurile de constituenți corespunzători.

<sup>&</sup>lt;sup>6</sup> Nu se permit abateri de la "regula de 80 %" decât dacă se furnizează o justificare valabilă. Aceasta trebuie introdusă în câmpul Justification for *deviations* (Justificarea devierilor) pentru fiecare compoziție la care s-a aplicat o astfel de abatere.

<sup>&</sup>lt;sup>7</sup> Nu se permit abateri de la "regula de 80 %" decât dacă se furnizează o justificare valabilă. Aceasta trebuie introdusă în câmpul *Justification for deviations* (Justificarea devierilor) pentru fiecare compoziție la care s-a aplicat o astfel de abatere.

Notă: Pentru a furniza informații cu privire la constituenții sau grupurile de constituenți ai substanței, nu trebuie să reutilizați, în secțiunea 1.2, substanța de referință pe care ați atribuit-o deja substanței dumneavoastră în secțiunea 1.1.

- Nu indicați niciun constituent la rubrica *Impurities* (Impurități) din secțiunea referitoare la compoziție (impuritățile nu sunt considerate relevante în cazul substanțelor UVCB).
- La rubrica *Additives* (Aditivi) indicați orice aditiv necesar pentru stabilizarea compoziției. Specificați funcția de stabilizare a aditivului.
- Indicați valorile concentrației constituenților individuali, ale grupurilor de constituenți și ale oricăror aditivi sub forma unui interval de concentrație (valoarea minimă și cea maximă), precum și concentrația tipică.
- Indicați gradul adecvat de puritate al substanței UVCB (în mod normal, gradul de puritate ar trebui să fie de 100 % pentru substanțele UVCB care nu conțin niciun aditiv, întrucât conceptul de *impuritate* nu este considerat relevant pentru aceste substanțe).

### **Reporting the characterisation of nanomaterials (Indicarea caracterizării nanomaterialelor):**

Această subsecțiune se completează atunci când din lista *State/form* (Stare/formă) a compoziției respective s-a selectat opțiunea *solid: nanomaterial*. Secțiunea include câmpuri în care se precizează caracteristicile esențiale ale compozițiilor de tip nanoformă.

- 14.Selectați forma substanței în nanoformă dintre opțiunile disponibile în lista de la câmpul *Shape* (Formă).
- 15. Indicați intervalele în care se încadrează cele trei dimensiuni (*Dimensions x, y, z*) și unitatea de măsură (de exemplu, nm). În câmpul *Percentile* indicați percentila distribuțiilor la care se referă intervalele de dimensiune (de exemplu, D50). În câmpul *Remarks* (Observații) se pot furniza informații suplimentare privind forma nanoformei.
- 16. Indicați intervalele în care se încadrează ariile suprafețelor specifice ale nanoformei, împreună cu unitatea de măsură.
- 17.La rubrica *Surface treatment applied* (Tratament aplicat pe suprafață), indicați dacă suprafața a fost tratată și tipul de tratament, după caz.
- 18.Dacă pe suprafață s-a aplicat un tratament, furnizați informații despre acesta. Faceți clic pe butonul  $\bigcirc$  pentru a crea un bloc referitor la tratarea suprafeței și indicați o denumire pentru tratamentul aplicat.
- 19. În continuare, indicați în tabelul *Surface treatment* (Tratarea suprafeței) identitatea agenților de tratare a suprafeței, strat cu strat. Faceți clic pe butonul *Add* (Adăugare) pentru a crea un rând nou pentru fiecare strat. Aceasta va deschide o fereastră de dialog, în care trebuie să indicați numărul stratului și să îi asociați o substanță de referință care să

descrie agentul de tratare a suprafeței aplicat, făcând clic pe butonul  $\infty$ .

20. Indicați natura stratului exterior selectând dintre opțiunile disponibile în lista din câmpul *External layer*. Indicați procentul din greutate care este reprezentativ pentru nanoformă în câmpul *Total fraction of core particle* (Fracția totală a particulei de bază). Această valoare reprezintă fracția masică a particulei de bază față de masa totală a particulei cu suprafață tratată. Se pot atașa orice fel de informații justificative, de exemplu ilustrații ale structurii particulei.

Trebuie reținut faptul că se pot crea mai multe blocuri de tratare a suprafeței în cadrul aceleiași compoziții. Această situație apare în cazul în care există mai multe nanoforme cu tratare similară a suprafeței, dar persoana care transmite dosarul a ajuns la concluzia că acest fapt nu afectează identitatea chimică sau profilul de pericol al compoziției respective.

În cazul în care nanoformele substanței variază semnificativ din punct de vedere al formei, al ariei suprafeței specifice sau al tratamentului aplicat pe suprafață, se creează fișe separate pentru compoziție, pentru a reflecta aceste diferențe.

21. Pentru a salva informațiile, faceți clic pe pictograma  $\Box$  din meniul principal.

### <span id="page-23-0"></span>**6.1.3. Secțiunea 1.3 Identificatori**

În această secțiune puteți insera identificatori ai diferitelor programe de reglementare. Această secțiune ar trebui să fie utilizată în special pentru raportarea următorilor identificatori, dacă sunt disponibili: numărul de înregistrare REACH, numărul de preînregistrare REACH, numărul solicitării de informații conform REACH, numărul de înregistrare a notificării (NCD), numărul de notificare conform CLP.

Pentru a introduce datele, trebuie să creați mai întâi o fișă nouă, făcând clic dreapta pe numele secțiunii și selectând *new fixed record* (fișă nouă fixă).

- 1. Apăsați butonul *Add* (Adăugare) pentru a adăuga un nou identificator în tabelul *Regulatory programme identifiers* (Identificatorii programului de reglementare).
- 2. În funcție de tipul transmiterii, selectați identificatorul corespunzător din lista de la *Regulatory programme* (Program de reglementare).
- 3. Introduceți numărul relevant în câmpul *ID*.
- 4. Faceți clic pe *OK* și identificatorii programului de reglementare se vor afișa în tabel.
- 5. Dacă trebuie să furnizați mai mulți astfel de identificatori, repetați pașii anteriori pentru a crea un rând nou.
- 6. Pentru a salva informatiile, faceti clic pe pictograma  $\Box$  din meniul principal.

### <span id="page-23-1"></span>**6.1.4. Secțiunea 1.4 - Analytical information (Informații analitice)**

Folosiți secțiunea 1.4 a IUCLID pentru a specifica, dacă sunt disponibile, unele dintre informațiile prevăzute la articolul 40 alineatul (1) litera (b) din Regulamentul CLP privind identitatea substanței pentru care se trimite notificarea.

- 1. În structura arborescentă a setului de date privind substanța dumneavoastră, faceți clic dreapta pe secțiunea 1.4 *Analytical information* (Informații analitice) și selectați *New record* (Fișă nouă).
- 2. În câmpul *Optical activity* (Activitate optică), furnizați informații cu privire la existența sau inexistența activității optice.
- 3. În câmpul *Remarks* (Observații), furnizați informații privind raportul tipic al (stereo)izomerilor, dacă este cazul (figura 6).

Dacă substanța dumneavoastră este optic activă, trebuie să precizați și rotația specifică (în grade), indicând totodată temperatura de măsurare (în °C) și lungimea de undă a sursei de lumină incidentă (în nanometri). Trebuie specificată și direcția de rotație, cu + sau cu -. Dacă se folosește o soluție etalon, trebuie să se indice concentrația și denumirea solventului.

Rotația specifică tipică se specifică după cum urmează:

### [α] tλ°

unde: [a] = rotația specifică

 $t =$  temperatura în  $^{\circ}C$ 

```
\lambda = lungimea de undă a luminii incidente; pentru lampa cu sodiu (598 nm), aceasta se indică
doar prin D.
```
### <span id="page-24-2"></span>**Figura 6: Informații despre activitatea optică**

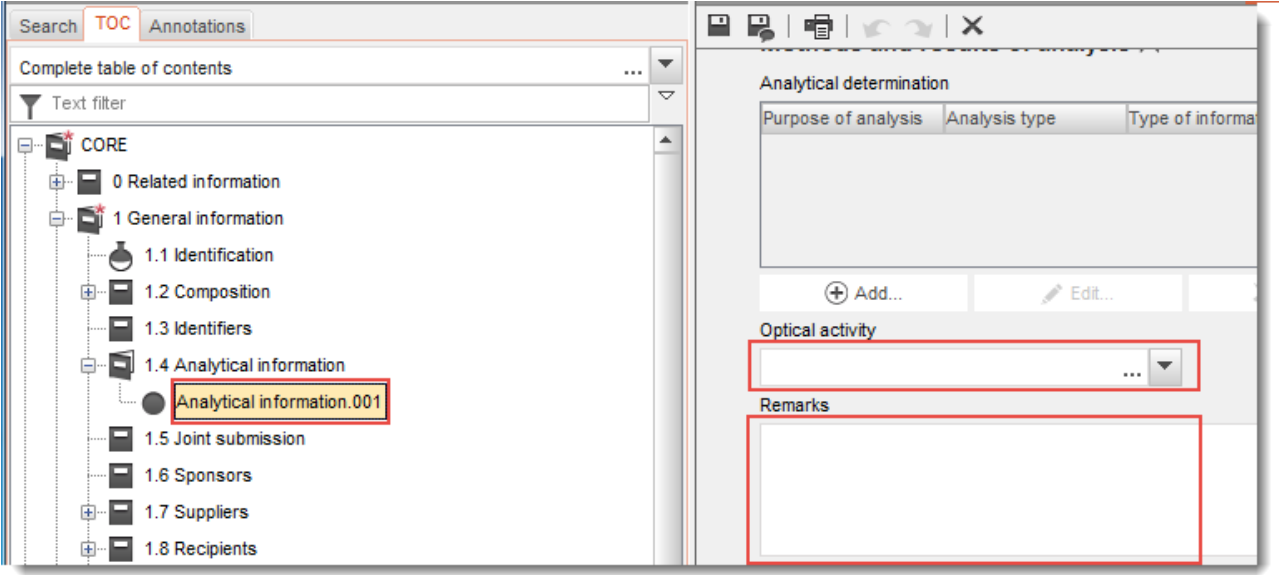

În notificarea C&E întocmită conform Regulamentului CLP nu sunt necesare metode analitice și date spectrale.

### <span id="page-24-0"></span>**6.2. Secțiunea 2 C&L and PBT assessment (C&E și evaluarea PBT)**

Informațiile despre clasificarea și etichetarea substanței conform sistemului GHS trebuie indicate în secțiunea 2.1 din IUCLID.

### <span id="page-24-1"></span>**6.2.1. Secțiunea 2.1 GHS**

Introduceți în această secțiune informațiile despre clasificarea și etichetarea substanței (C&E) care rezultă din aplicarea criteriilor Regulamentului CLP (1272/2008).

Pentru criteriile de clasificare se recomandă să consultați anexa I la Regulamentul CLP, iar pentru instrucțiuni mai detaliate privind aplicarea criteriilor de clasificare și etichetare – să consultați ghidul disponibil la adresa [http://echa.europa.eu/ro/guidance-documents/guidance](http://echa.europa.eu/ro/guidance-documents/guidance-on-clp)[on-clp.](http://echa.europa.eu/ro/guidance-documents/guidance-on-clp)

În această secțiune puteți crea mai multe fișe, pentru a indica mai multe clasificări și etichetări, corespunzătoare diferitelor compoziții și forme ale substanței. Rețineți că la crearea unei fișe noi trebuie să completați toate câmpurile obligatorii.

Pentru a crea o fișă nouă:

- 1. Faceți clic pe secțiunea *2.1 GHS* din fila *TOC* (Cuprins), în panoul de navigare aflat în partea stângă a ecranului.
- 2. Selectați din listă opțiunea *New record* (Fișă nouă).
- 3. Se creează o fișă nouă pentru introducerea informațiilor legate de clasificare și etichetare.

Trebuie să respectați clasificarea armonizată și să nu modificați niciuna dintre clasele de pericol sau diferențierile armonizate, cu excepția cazului în care dispuneți de date care impun o clasificare mai strictă (clase de pericol și/sau diferențieri). Prin urmare, dacă pentru anumite clase de pericol/diferențieri în care se încadrează substanța dumneavoastră există o clasificare armonizată, pentru celelalte pericole trebuie să o clasificați pe baza datelor disponibile care prezintă încredere și, după caz, să actualizați clasificarea armonizată alegând o clasificare mai strictă.

Pentru a completa această secțiune, urmați pașii de mai jos:

### **General information (Informații generale):**

- 1. Introduceți o denumire descriptivă pentru fișa GHS în câmpul *Name*. Acest pas este relevant în special atunci când se creează fișe GHS multiple, pentru a le deosebi cu ușurință.
- 2. Dacă transmiteți un dosar pentru o substanță care **nu este clasificată**, trebuie să bifați caseta de validare *Not classified* (Neclasificată). În acest caz, nu trebuie să introduceți nicio categorie de pericol sau frază de pericol în fișa GHS.
- 3. Selectați una sau mai multe compoziții în câmpul *Related composition* (Compoziție asociată) pentru care este relevantă fișa GHS, făcând clic pe butonul *Add* (Adăugare).

Dacă aveți mai multe compoziții (mai multe fișe în secțiunea 1.2) și mai multe fișe GHS (adică mai multe perechi clasificare/etichetare), atunci este obligatoriu să asociați fiecare fișă GHS cu compoziția sau compozițiile corespunzătoare, cu ajutorul câmpului *Related composition*.

Se pot asocia mai multe compoziții cu aceeași fișă C&E, cu condiția să aibă aceeași clasificare.

Classification (Clasificare):

În această casetă trebuie să selectați o categorie de pericol (*Hazard category*) și o frază de pericol (*Hazard statement*) pentru fiecare clasă de pericol sau diferențiere; alternativ, trebuie să completați câmpul *Reason for no classification* (Motivul neclasificării).

Motivul neclasificării trebuie selectat în conformitate cu următoarele principii:

- opțiunea *data lacking* (lipsă date) trebuie să fie selectată dacă nu dețineți date relevante sau alte informații adecvate și de încredere care să poată fi comparate cu criteriile de clasificare;
- opțiunea *inconclusive* (neconcludent) trebuie să fie selectată dacă dețineți date sau alte informații care nu sunt de încredere (de exemplu, date de calitate slabă) sau dacă dețineți mai multe rezultate sau informații echivoce din studiile existente. În astfel de cazuri, datele/informațiile disponibile nu pot fi considerate ca o bază fermă în vederea clasificării;

 opțiunea *conclusive but not sufficient for classification* (concludent, dar insuficient pentru clasificare) trebuie să fie selectată în cazurile în care substanța este testată printr-un studiu de calitate ridicată sau sunt disponibile alte informații de calitate ridicată, iar pe baza lor se ajunge la concluzia că nu sunt îndeplinite criteriile pentru clasificare.

#### **Rețineți că Regulamentul CLP prevede anumite derogări:**

În cazul în care substanța este clasificată pentru anumite pericole fizice, nu mai este necesar să fie clasificată pentru toate celelalte pericole. De exemplu: explozivii, peroxizii organici, substanțele și amestecurile autoreactive, precum și solidele piroforice sau oxidante nu ar trebui luate în considerare pentru clasificarea ca solide inflamabile, deoarece inflamabilitatea este un pericol intrinsec în aceste clase.

Dacă substanța are o anumită stare fizică, de exemplu este un gaz, nu este necesar să fie clasificată pentru pericole asociate doar cu alte stări fizice, de exemplu ca solid oxidant sau coroziv pentru metale.

În cazul unor astfel de derogări de la clasificare, trebuie să selectați ca motiv al neclasificării opțiunea *conclusive, but not sufficient for classification*.

#### **și interconexiuni:**

Dacă o substanță este clasificată în categoria 1 în ceea ce privește corodarea pielii, riscul de lezare gravă a ochilor este considerat implicit (dar nu și viceversa). În acest caz, substanța trebuie să fie clasificată în categoria 1 în ceea ce privește lezarea gravă a ochilor.

### **Classification - Physical hazards (Clasificare - Pericole fizice):**

4. Specificați categoria de pericol (*Hazard category*) (de exemplu, Expl. Div. 1.1) și fraza de pericol (*Hazard statement*) (de exemplu, H201: Exploziv, pericol de explozie în masă) în secțiunea *Physical hazards* (Pericole fizice), alegând valorile corespunzătoare din listele de selectare.

Regulamentul CLP pune în aplicare Sistemul global armonizat de clasificare și etichetare a substanțelor chimice (GHS). Cu toate acestea, în Regulamentul CLP nu au fost incluse toate categoriile de pericol și frazele de pericol corespunzătoare din GHS. Prin urmare, atunci când completați câmpurile din secțiunea 2.1 (GHS) a IUCLID, rețineți că nu toate datele sunt relevante pentru CLP (de exemplu, Lichide inflamabile/Lichid inflamabil 4/H227: Lichid combustibil).

### **Classification - Health hazards (Clasificare - Pericole pentru sănătate):**

5. Specificați categoria de pericol (*Hazard category* (de exemplu, Acute Tox. 1) și fraza de pericol (*Hazard statement*) (de exemplu, H300: Mortal în caz de înghițire) în secțiunea *Health hazards* (Pericole pentru sănătate), alegând valorile corespunzătoare din listele de selectare.

În cazul în care dețineți date concludente care vă permit să specificați natura efectelor de toxicitate pentru reproducere (*Reproductive toxicity*) (adică afectarea fertilității și/sau a fătului), trebuie să indicați acest lucru în câmpul *Specific effect* (Efect specific) prin menționarea codurilor corespunzătoare ale frazelor de pericol (*Hazard statement*) suplimentare.

Următoarele coduri suplimentare sunt specificate la punctul 1.1.2.1.2 din anexa VI la Regulamentul CLP:

- H360F Poate dăuna fertilității.
- H360D Poate dăuna fătului.
- H360FD Poate dăuna fertilității. Poate dăuna fătului.
- H360Fd Poate dăuna fertilității. Susceptibil de a dăuna fătului.
- H360Df Poate dăuna fătului. Susceptibil de a dăuna fertilității.
- H361f Susceptibil de a dăuna fertilității.
- H361d Susceptibil de a dăuna fătului.
- H361fd Susceptibil de a dăuna fertilității. Susceptibil de a dăuna fătului.

Pentru informații suplimentare despre selectarea acestor coduri, vă rugăm să consultați Ghidul privind aplicarea criteriilor CLP, la adresa: [http://echa.europa.eu/ro/guidance](http://echa.europa.eu/ro/guidance-documents/guidance-on-clp)[documents/guidance-on-clp.](http://echa.europa.eu/ro/guidance-documents/guidance-on-clp)

Calea de expunere (*Route of exposure*) pentru toxicitatea pentru reproducere (*Reproductive toxicity*) trebuie să fie specificată doar dacă s-a demonstrat în mod concludent că nicio altă cale de expunere nu cauzează pericolul respectiv. În secțiunea 13 trebuie să se anexeze dovezi justificative (în afară de cazul în care sunt specificate deja în anexa VI la Regulamentul CLP).

### <span id="page-27-0"></span>**Figura 7: Specificați natura și calea de expunere în cazul toxicității pentru reproducere**

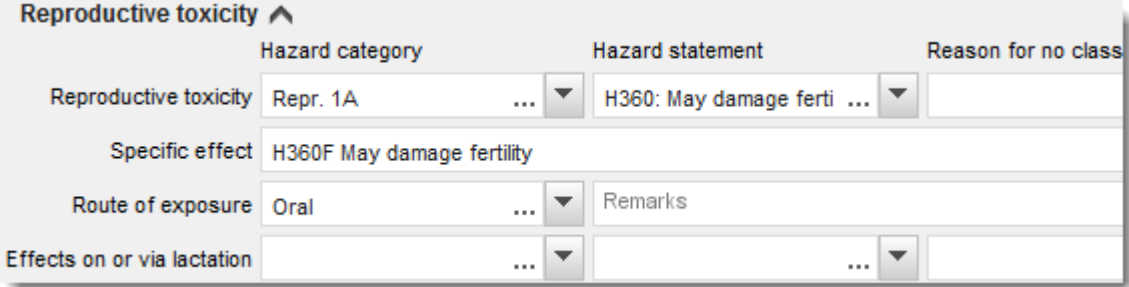

În cazul în care dețineți date concludente care vă permit să specificați în mod explicit pericolul de cancerigenitate (*Carcinogenicity*) prin inhalare (sau dacă acesta este specificat în anexa VI la Regulamentul CLP), trebuie să includeți codul suplimentar al frazei de pericol corespunzătoare (H350) în câmpul de text liber de lângă rubrica *Route of exposure* (Cale de expunere).

Calea de expunere pentru cancerigenitate trebuie să fie specificată doar dacă există probe concludente că nicio altă cale de expunere nu cauzează pericolul respectiv. În secțiunea 13 trebuie să se anexeze dovezi justificative (în afară de cazul în care sunt specificate deja în anexa VI la Regulamentul CLP).

<span id="page-28-0"></span>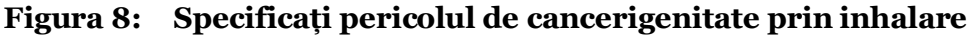

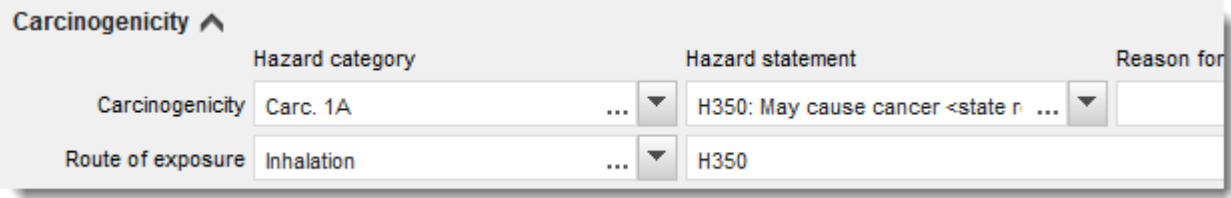

6. La următoarele clase de pericol sau diferențieri: *Specific target organ toxicity - single exposure (STOT SE)* [Toxicitate asupra unui organ țintă specific – o singură expunere (STOT SE)] și *Specific target organ toxicity - repeated exposure (STOT RE)* [Toxicitate asupra unui organ țintă specific – expunere repetată (STOT RE)], trebuie să completați câmpurile *Hazard category* (Categorie de pericol), *Hazard statement* (Frază de pericol) și *Affected organs* (Organe afectate); alternativ, trebuie completat câmpul *Reason for no classification* (Motivul neclasificării).

Din motive practice și deoarece clasificarea se referă doar la toxicitatea asupra unui organ țintă specific, se recomandă să nu includeți mai mult de trei organe țintă principale. Dacă sunt afectate mai multe organe țintă, se recomandă ca daunele sistemice generale să fie reflectate prin expresia *damage to organs* (lezarea organelor).

În cazul în care organul afectat este necunoscut, indicați acest lucru menționând *unknown* (necunoscut) în câmpul de text liber *Affected organs* (Organe afectate). Pentru aceasta și pentru alte clase de pericol/diferențieri, se recomandă să indicați și calea de expunere (*Route of exposure*) dacă este cazul.

Puteți să specificați mai multe STOT SE/STOT RE, adăugând blocuri suplimentare prin clic pe simbolul  $\oplus$ 

Calea de expunere trebuie să fie specificată doar dacă există probe concludente că nicio altă cale de expunere nu cauzează pericolul respectiv. În secțiunea 13 trebuie să se anexeze dovezi justificative (în afară de cazul în care sunt specificate deja în anexa VI la Regulamentul CLP).

### <span id="page-29-0"></span>**Figura 9: Specificați organul afectat**

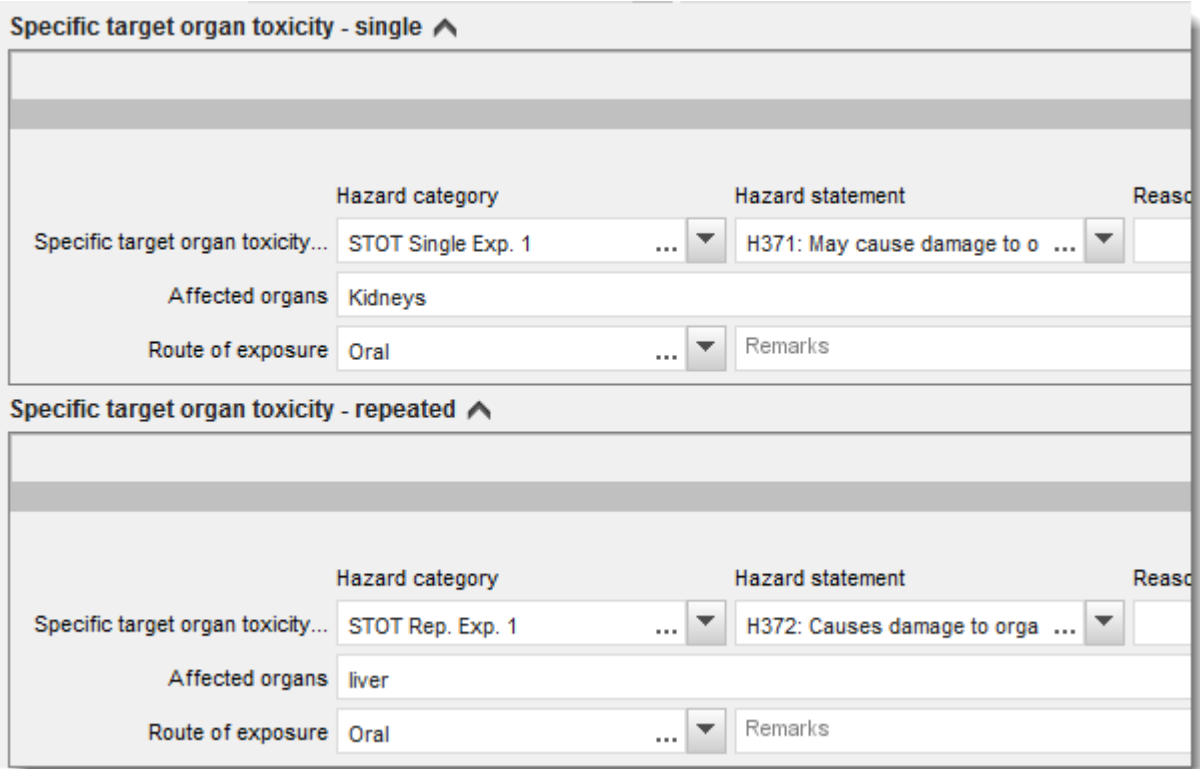

Regulamentul CLP pune în aplicare Sistemul global armonizat de clasificare și etichetare a substanțelor chimice (GHS). Cu toate acestea, în Regulamentul CLP nu au fost incluse toate categoriile de pericol și frazele de pericol corespunzătoare din GHS. Prin urmare, rețineți că atunci când completați datele din secțiunea 2.1 (GHS) a IUCLID următoarele informații din categoria pericolelor pentru sănătate nu sunt relevante pentru CLP.

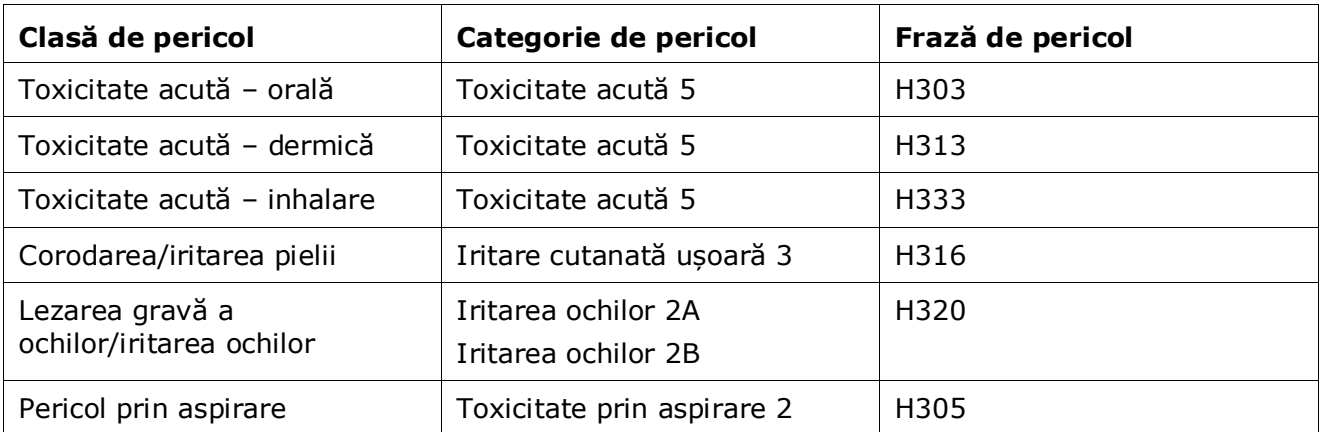

### **Classification – Specific concentration limits (Clasificare – Limite de concentrație specifice):**

7. În cazul în care substanța dumneavoastră are limite de concentrație specifice (*Specific concentration limits*) armonizate, trebuie să le specificați prin completarea a cel puțin unuia dintre cele două câmpuri de interval din *Concentration range (%)* (Intervalul de concentrație) și, în plus, trebuie să indicați categoriile de pericol (*Hazard categories*) relevante.

Puteți să specificați mai multe limite de concentrație adăugând blocuri suplimentare prin clic pe simbolul  $\bigoplus$ .

Dacă vă propuneți să stabiliți una sau mai multe limite de concentrație specifice, cu respectarea condiției stricte de la articolul 10 din Regulamentul CLP, trebuie să prezentați o justificare științifică în secțiunea 13.

Pentru fiecare limită de concentrație specifică (SCL), trebuie să specificați:

- un interval de concentrație (cel puțin unul dintre câmpurile celor două domenii de concentrație);
- cel puțin o frază de pericol în legătură cu SCL.

### <span id="page-30-0"></span>**Figura 10: Limite de concentrație specifice**

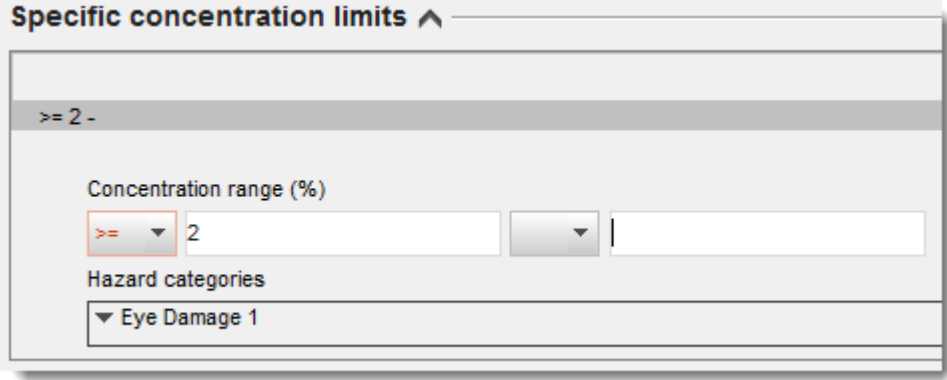

Regulamentul CLP pune în aplicare Sistemul global armonizat de clasificare și etichetare a substanțelor chimice (GHS). Cu toate acestea, în Regulamentul CLP nu au fost incluse toate categoriile de pericol și frazele de pericol corespunzătoare din GHS. Prin urmare, rețineți că atunci când completați datele din secțiunea 2.1 (GHS) a IUCLID următoarele informații din categoria limitelor de concentrație specifice nu sunt relevante pentru CLP.

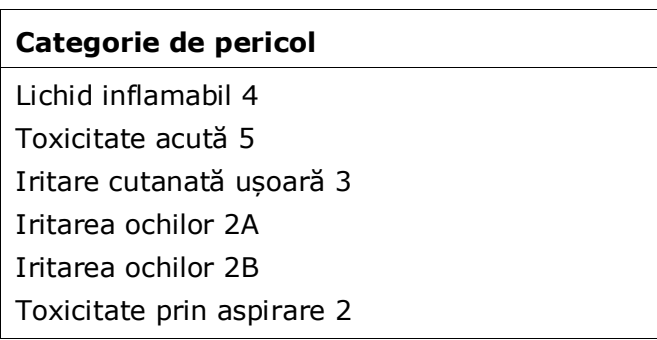

**Classification – Environmental hazards (Clasificare – Pericole pentru mediu):**

32

8. Specificați categoria de pericol (*Hazard category*) (de exemplu, Aquatic Acute 1) și fraza de pericol (*Hazard statement*) (de exemplu, H400: Foarte toxic pentru mediul acvatic) în secțiunea *Environmental hazards* (Pericole pentru mediu), alegând valorile corespunzătoare din listele de selectare.

Regulamentul CLP pune în aplicare Sistemul global armonizat de clasificare și etichetare a substanțelor chimice (GHS). Cu toate acestea, în Regulamentul CLP nu au fost incluse toate categoriile de pericol și frazele de pericol corespunzătoare din GHS. Prin urmare, rețineți că atunci când completați datele din secțiunea 2.1 (GHS) a IUCLID următoarele informații din categoria pericolelor pentru mediu nu sunt relevante pentru CLP.

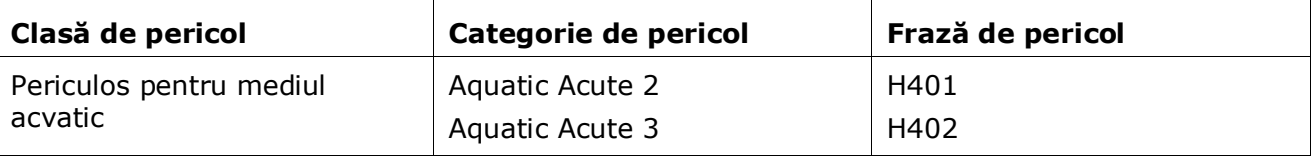

Dacă o substanță îndeplinește atât criteriul de clasificare ca periculoasă pentru mediul acvatic Aquatic Acute 1, CÂT ȘI criteriul Aquatic Chronic 1 (sau altă categorie):

- selectați din lista aflată în câmpul *Hazardous for the aquatic environment (acute / short term)* [Periculos pentru mediul acvatic (acut/termen scurt)] categoria *Aquatic Acute 1* și fraza de pericol *H400*;
- selectați din lista aflată în câmpul *Hazardous for the aquatic environment (long term)* [Periculos pentru mediul acvatic (termen lung)] categoria *Aquatic Chronic 1* (sau categoria relevantă) și fraza de pericol *H410* (sau fraza relevantă).

În cazul în care substanța este clasificată ca *Aquatic Acute 1* și/sau *Aquatic Chronic 1*, trebuie să i se aloce unul sau mai mulți factori multiplicatori (factori M). După caz, se stabilesc *factori M* separați pentru pericolele acute și cele pe termen lung. Aceasta înseamnă că pot exista doi *factori M* diferiți pentru aceeași substanță.

Dacă vă propuneți să stabiliți astfel de factori M, atunci trebuie să prezentați o justificare științifică în secțiunea 13.

### <span id="page-31-0"></span>**Figura 11: Specificați pericolele pentru mediu**

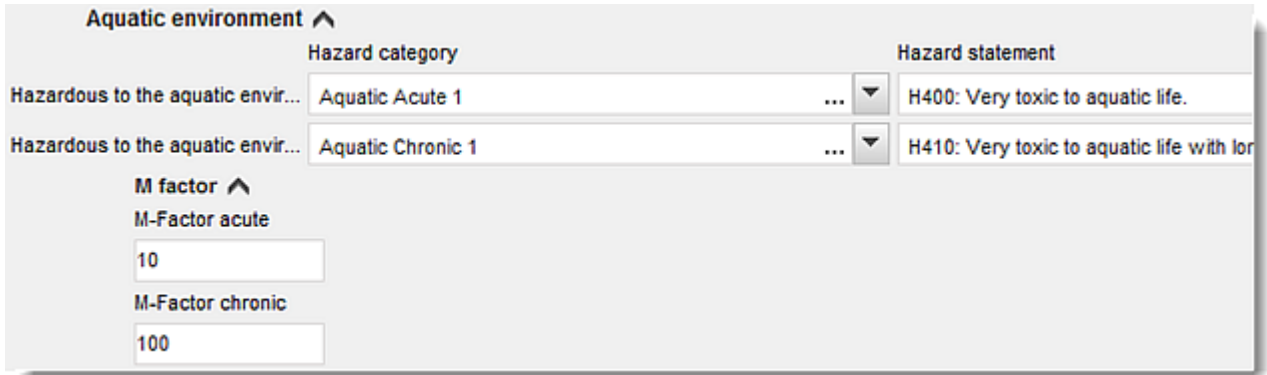

### **Labelling (Etichetare):**

- 9. Specificați cuvântul de avertizare (*Signal word*) prin alegerea valorii corespunzătoare din lista de selectare. În cazul în care niciun cuvânt de avertizare nu este aplicabil substanței dumneavoastră, trebuie să selectați din listă opțiunea *No signal word* (Niciun cuvânt de avertizare).
- 10.Dacă este cazul, selectați o pictogramă de pericol (*Hazard pictogram*) din listă. Puteți să selectați mai multe pictograme făcând clic pe  $\overline{a}$ .
- 11.Trebuie să selectați cel puțin o frază de pericol (*Hazard statement*) din listă și să completați câmpul *Additional text* (Text suplimentar) dacă este cazul, sau, în cazul în care nicio frază de pericol nu este aplicabilă substanței dumneavoastră, trebuie să selectați opțiunea *No hazard statement* (Nicio frază de pericol).

Puteți să specificați mai multe fraze de pericol pentru etichetare, făcând clic pe  $\biguplus$ .

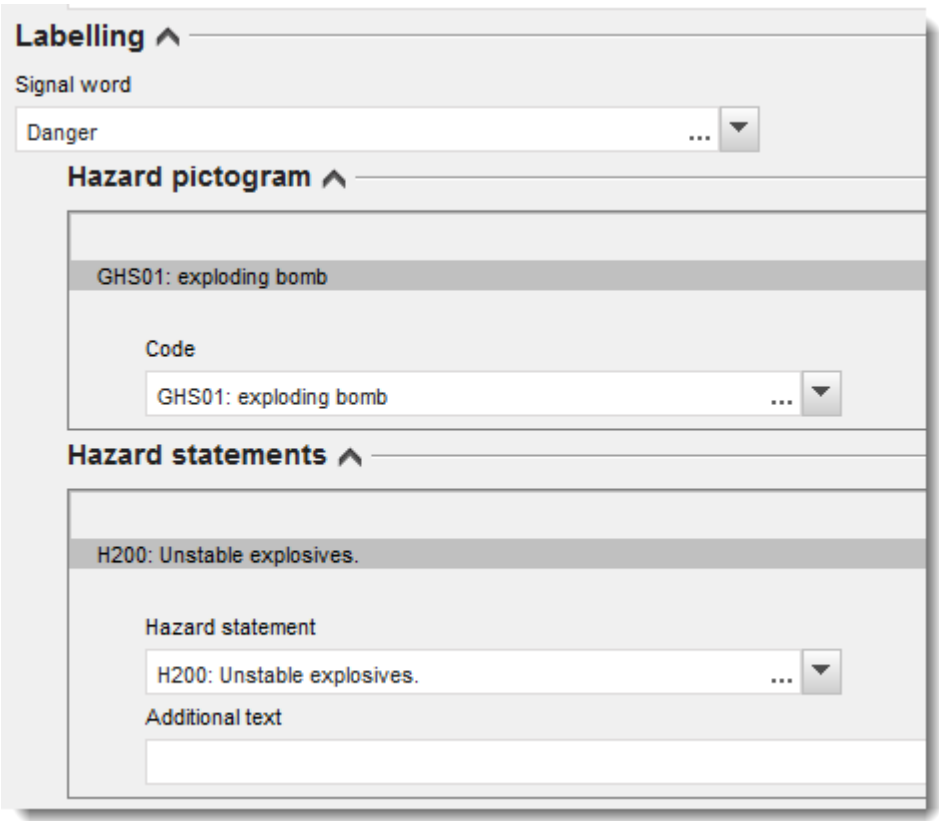

#### <span id="page-32-0"></span>**Figura 12: Etichetarea pentru secțiunea 2.1**

Principiile de prioritate pentru pictogramele de pericol sunt prevăzute la articolul 26 din Regulamentul CLP; de exemplu, dacă se aplică pictograma de pericol "GHS06", pe etichetă nu trebuie să apară pictograma de pericol "GHS07". Pentru a asigura consecvența între secțiunile referitoare la clasificare și la etichetare, consultați Regulamentul CLP și/sau Ghidul privind aplicarea criteriilor CLP.

În conformitate cu articolul 27 din Regulamentul CLP, unele fraze de pericol pot să nu fie menționate pe etichetă, din motive de redundanță. Mai jos se prezintă câteva exemple. Pentru mai multe informații, vă rugăm să consultați Ghidul privind aplicarea criteriilor CLP.

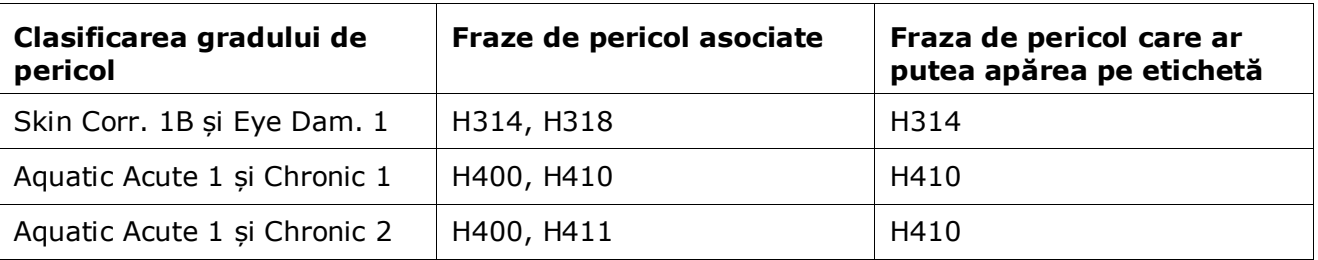

Regulamentul CLP pune în aplicare Sistemul global armonizat de clasificare și etichetare a substanțelor chimice (GHS). Cu toate acestea, în Regulamentul CLP nu au fost incluse toate categoriile de pericol și frazele de pericol corespunzătoare din GHS. Prin urmare, rețineți că atunci când completați datele din secțiunea 2.1 (GHS) a IUCLID următoarele fraze de pericol pentru etichetare nu sunt relevante pentru CLP.

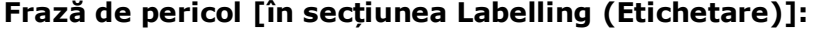

H227: Lichid combustibil

H303: Poate fi nociv în caz de înghițire

H305: Poate fi nociv în caz de înghițire și de pătrundere în căile respiratorii

H313: Poate fi nociv în contact cu pielea

H316: Provoacă iritarea ușoară a pielii

H320: Provoacă iritarea ochilor

H401: Toxic pentru mediul acvatic

H402: Nociv pentru mediul acvatic

H303+H313: Poate fi nociv în caz de înghițire sau în contact cu pielea

H303+H333: Poate fi nociv în caz de înghițire sau în caz de inhalare

H313+H333: Poate fi nociv în contact cu pielea sau în caz de inhalare

H303+H313+H333: Poate fi nociv în caz de înghițire, în contact cu pielea sau în caz de inhalare

H315+H320: Provoacă iritarea pielii și a ochilor

12.Dacă este cazul, selectați o frază de precauție din lista de la *Precautionary statements*.

13.Dacă este cazul, specificați cerințele suplimentare privind etichetarea în secțiunea *Additional labelling requirements*. Aici se regăsesc frazele de pericol și elementele de etichetare suplimentare care rezultă din aplicarea articolului 25 din Regulamentul CLP. Consultați Regulamentul CLP și Ghidul CLP pentru mai multe informații privind cerințele de etichetare suplimentare.

### **Notes (Note):**

14.Dacă este cazul, puteți alege una sau mai multe note din lista de selectare.

### <span id="page-34-0"></span>**6.3. Secțiunea 13 Assessment reports (Rapoarte de evaluare)**

Secțiunea 13 se poate folosi pentru a atașa justificarea științifică prevăzută la articolul 40 alineatul (1) litera (e) din Regulamentul CLP:

- dacă doriți să setați una sau mai multe limite de concentrație specifice (*specific concentration limit* – SCL) sau un factor M conform condițiilor stricte ale articolului 10 din Regulamentul CLP, trebuie să atașați o justificare științifică;
- pentru justificarea științifică, trebuie să utilizați părțile relevante ale formatului raportului de securitate chimică, conform anexei I la REACH. Nu este nevoie de o justificare dacă valoarea SCL este dată în tabelul 3.1 din anexa VI la Regulamentul CLP ("lista armonizată");
- în plus, această secțiune trebuie folosită pentru a demonstra că un pericol este cauzat doar de anumite căi de expunere [dacă nu sunt specificate în lista armonizată (anexa VI la CLP)] sau pentru a indica motivele pentru care clasificarea și etichetarea diferă de cele existente în inventarul C&E [articolul 16 alineatul (1) din Regulamentul CLP].

Utilizați această secțiune pentru a anexa, dacă este necesar, justificarea prevăzută la articolul 16 alineatul (1).

Într-adevăr, trebuie precizat că, dacă nu sunteți de acord cu clasificarea și etichetarea (excluzându-le pe cele armonizate din tabelul 3.1 al anexei VI) deja prezente în inventarul C&E, trebuie să prezentați un motiv pentru alegerea clasei de pericol sau a diferențierii respective. Motivul poate cuprinde, de exemplu:

- indicarea faptului că o impuritate/un aditiv afectează clasificarea și etichetarea; și/sau
- indicarea formei/stării substanței; și/sau
- indicarea faptului că dispuneți de date/informații relevante care susțin clasificarea substanței realizată de dumneavoastră.

În continuare trebuie să anexați documentul care conține justificarea în IUCLID, ca parte a setului de date privind substanța, astfel:

- 1. Faceți clic dreapta pe secțiunea 13 *Assessment Reports* (Rapoarte de evaluare) din panoul de navigare aflat în partea stângă a ecranului.
- 2. Selectați din listă opțiunea *New record* (Fișă nouă).
- 3. Apare o secțiune care conține o nouă fișă de studiu privind efectul. Redenumiți noua fișă de studiu privind efectul "Justification for a SCL or M factor in accordance with Article 10 of the *CLP Regulation*" (Justificare pentru o SCL sau un factor M în conformitate cu articolul 10 din Regulamentul CLP) sau "Justification for route of exposure" (Justificarea căii de expunere) sau "Reason for not agreeing with a notified C&E (article 16)" [Motivul pentru care nu sunt de acord cu o C&E notificată (articolul 16)] și salvați-o.

Pentru a completa această secțiune, urmați pașii de mai jos:

1. Din lista de selectare *Type of report* (Tip de raport), alegeți *REACH Chemical safety report (CSR)* [Raport de securitate chimică REACH (RSC)] sau *other* (alt tip). Dacă selectați *other*, trebuie să completați câmpul adiacent.

2. În câmpul *Document/report* (Document/raport), faceți clic pe butonul <sup>4</sup>. În fereastra de tip pop-up, faceți clic pe *Browse* (Răsfoire), găsiți documentul relevant și atașați-l. Utilizați câmpul *Remarks* (Observații) pentru a descrie mai pe larg natura documentului. Apoi faceți clic pe *OK*.

Repetați pașii dacă doriți să anexați mai multe documente în această secțiune.

### <span id="page-35-0"></span>**7. Crearea unui dosar**

După ce ați inclus toate informațiile relevante în setul de date privind substanța, următorul pas este să creați un dosar.

Înainte de a crea un dosar, se recomandă să verificați dacă setul de date privind substanța este complet, cu ajutorul *Validation assistant* [Asistent pentru validare (Instrument de verificare a integralității tehnice)]. Pentru informații suplimentare despre utilizarea asistentului de validare, consultați sistemul de ajutor din IUCLID.

Acesta poate fi momentul potrivit și pentru a verifica dacă puteți îmbunătăți calitatea setului de date înainte de a crea dosarul. Puteți consulta pagina web *How to improve your dossier* (Îmbunătățirea dosarului) de pe site-ul ECHA: [http://echa.europa.eu/ro/support/how-to](http://echa.europa.eu/ro/support/how-to-improve-your-dossier)[improve-your-dossier](http://echa.europa.eu/ro/support/how-to-improve-your-dossier)

- 1. Pentru a crea un dosar, deschideți lista cu seturile de date privind substanța disponibile, făcând clic pe pictograma *Substance* (Substanță) de pe pagina principală a IUCLID.
- 2. În panoul de navigare din partea stângă a ecranului se afișează toate substanțele disponibile (în limita numărului maxim de rezultate ale căutării, configurat în preferințele utilizatorului). Dacă o substanță nu apare în listă, o puteți căuta cu ajutorul panoului de căutare. Dacă lista este prea lungă, puteți crea un filtru introducând în câmpul de filtrare (o parte din) denumirea substanței.
- 3. Selectați substanța pentru care doriți să creați un dosar.
- 4. Faceți clic dreapta pe substanță în lista cu rezultatele interogării. Din meniul pop-up, selectați opțiunea *Create dossier* (Creare dosar).
- 5. După selectarea opțiunii *Create dossier* se afișează asistentul pentru crearea dosarului. Urmați pașii indicați de asistentul pentru crearea dosarului.

În configurarea implicită a asistentului pentru crearea dosarului se afișează doar doi pași: *Select submission type* (Selectați tipul de transmitere) (1) și *Complete the dossier header* (Completați antetul dosarului) (5). Dacă doriți să modificați setările implicite pentru a avea mai multe opțiuni, puteți să bifați caseta *Use advanced settings* (Utilizare setări avansate).

### **1. Selectați tipul transmiterii.**

Alegerea șablonului corect pentru dosar, prin selectarea tipului de transmitere, este esențială pentru o transmitere reușită. Înainte de a exporta dosarul, trebuie să vă asigurați că șablonul selectat corespunde tipului de transmitere pe care intenționați să o faceți.

Dacă ați bifat caseta *Use advanced settings* (Utilizare setări avansate), urmați pașii 2-4; dacă păstrați setările implicite (configurare recomandată), treceți direct la pasul 5:

- 2. Definiți nivelul de confidențialitate, selectând semnalizatoarele de protecție a datelor. Dacă ați inclus vreun semnalizator referitor la confidențialitate sau la un program de reglementare în setul de date privind substanța, asigurați-vă că includeți în dosar informațiile relevante, selectând semnalizatoarele corespunzătoare la acest pas. Dacă nu sunteți sigur, se recomandă să selectați opțiunea implicită "all fields - including confidential test material" (toate câmpurile - inclusiv materialele de testare confidențiale). ECHA va evalua caracterul confidențial al informațiilor și justificările furnizate. Mai multe informații despre publicarea unei părți a dosarului se găsesc pe site-ul ECHA, la adresa [http://echa.europa.eu/ro/manuals.](http://echa.europa.eu/ro/manuals)
- 3. Selectați dacă doriți să includeți și adnotările în dosar.
- 4. Verificați și selectați ce documente și entități va cuprinde dosarul. Pentru aceasta, selectați

din *Entities list* (Lista entităților) substanța precedată de simbolul . Documentele și entitățile asociate substanței vor fi enumerate în fereastra *References to* (Trimiteri la); documentele care urmează să fie incluse în dosar sunt deja bifate. Unele documente, cum ar fi cele din secțiunea 1.1, vor fi întotdeauna incluse în dosar și nu pot fi excluse la acest pas. Tot astfel, în funcție de tipul transmiterii, unele documente nu vor apărea în listă și nu pot fi incluse, ele nefiind relevante pentru tipul de transmitere selectat. Dacă nu sunteți sigur ce informații ar trebui să includeți, puteți să selectați *Next* (Continuare) și să vă bazați pe setările implicite pentru tipul de transmitere respectiv.

### **5. Completați antetul dosarului, introducând informațiile administrative suplimentare.**

Informațiile conținute în antetul dosarului sunt esențiale pentru verificarea regulilor de lucru în momentul transmiterii. Informațiile incomplete sau incorecte pot determina respingerea dosarului. În acest caz, trebuie să creați și să transmiteți un dosar nou, cu informațiile corectate. Pentru mai multe informații, consultați anexa: *Prezentare generală a verificărilor privind regulile de lucru efectuate de ECHA asupra dosarelor transmise*.

În subcapitolele următoare se descrie modul de completare a informațiilor administrative din antetul dosarului.

### <span id="page-36-0"></span>**7.1. Informații administrative**

În câmpul *Dossier Name* (Denumire dosar), indicați o denumire adecvată, care să vă permită să identificați cu ușurință dosarul atunci când îl căutați sau îl exportați din IUCLID.

Dacă este relevant, puteți introduce observații în câmpul *Dossier submission remark* (Observație privind transmiterea dosarului). Aceste observații pot include informații suplimentare cu privire la motivul transmiterii (de exemplu, detalii privind informațiile care au fost actualizate).

### <span id="page-36-1"></span>**8. Exportarea unui dosar**

Pentru a începe procesul de export, căutați mai întâi dosarul în panoul de navigare al aplicației IUCLID. După afișarea listei cu rezultatele căutării, faceți clic dreapta pe dosarul căutat și selectați din meniu opțiunea *Export* (Exportare).

Pentru detalii privind asistentul de exportare, consultați funcția de asistență integrată în aplicația IUCLID.

### <span id="page-37-0"></span>**9. Transmiterea dosarului**

Pentru a transmite dosarul către ECHA, trebuie să vă înscrieți în REACH-IT, indicând datele entității juridice care transmite dosarul, și să urmați instrucțiunile specifice tipului de transmitere.

Puteți accesa REACH-IT de pe site-ul ECHA:<http://www.echa.europa.eu/ro> sau direct de pe site-ul REACH-IT: [https://reach-it.echa.europa.eu/.](https://reach-it.echa.europa.eu/)

## <span id="page-37-1"></span>**10. Actualizarea dosarului**

Dacă trebuie să vă actualizați dosarul, nu este nevoie să reintroduceți toate datele referitoare la substanță, ci puteți actualiza informațiile din setul de date privind substanța. Pentru a edita setul de date, selectați-l din panoul de navigare și completați sau actualizați datele relevante. După ce ați completat setul de date, puteți crea dosarul (a se vedea secțiunea *How to create a Dossier* - Creare dosar).

### <span id="page-38-0"></span>**Annex 1. Prezentare generală a verificărilor privind regulile de lucru efectuate de ECHA asupra dosarelor transmise**

Regulile de lucru reprezintă un set de condiții prealabile, administrative și referitoare la formatul dosarului, care trebuie îndeplinite înainte ca ECHA să poată stabili că dosarul poate fi prelucrat corespunzător și că procedurile impuse de reglementări pot fi derulate cu succes. Regulile de lucru nu evaluează integralitatea sau conformitatea datelor furnizate. Dacă nu trece de verificarea regulilor de lucru, dosarul transmis va fi eliminat automat din sistem și va fi necesară o nouă transmitere înainte de a putea fi inițiată vreuna dintre procedurile impuse de reglementări. Puteți vedea rezultatul verificării regulilor de lucru în raportul de transmitere din REACH-IT.

Documentul de față vă va ghida printre cerințele de bază ale creării setului de date despre substanță și a antetului dosarului IUCLID. În plus, înainte de a exporta dosarul din IUCLID și de a-l transmite prin REACH-IT, vă recomandăm să utilizați modulul integrat Validation Assistant (Asistent pentru validare) din IUCLID atât pentru setul de date privind substanța, cât și pentru dosarul final. Faceți clic dreapta pe setul de date privind substanța sau pe dosar în panoul de navigare din IUCLID și selectați *Validate* (Validare). Acest modul va verifica majoritatea regulilor de lucru. Unele reguli de lucru depind însă de informațiile stocate în baza de date REACH-IT; prin urmare, modulul integrat nu poate simula toate regulile pe care le verifică agenția.

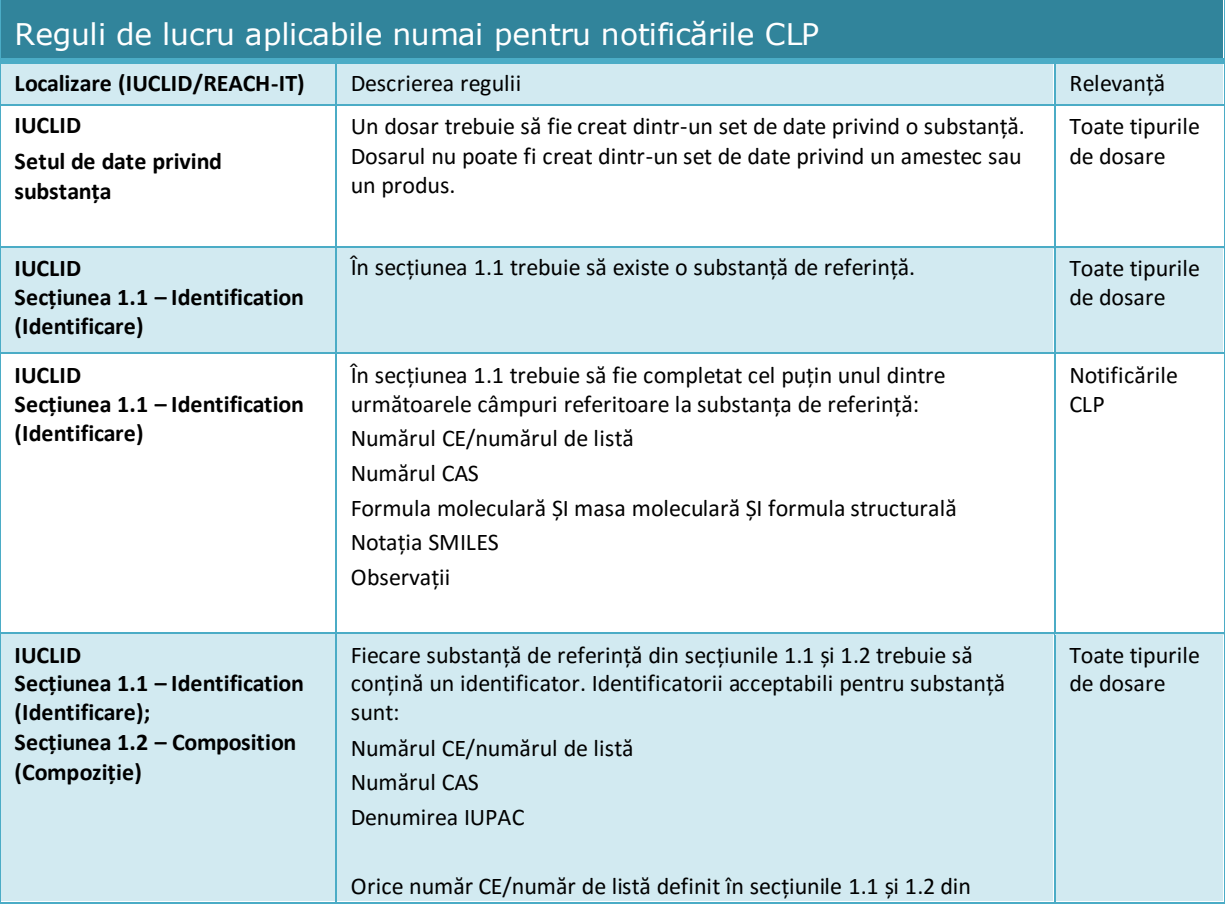

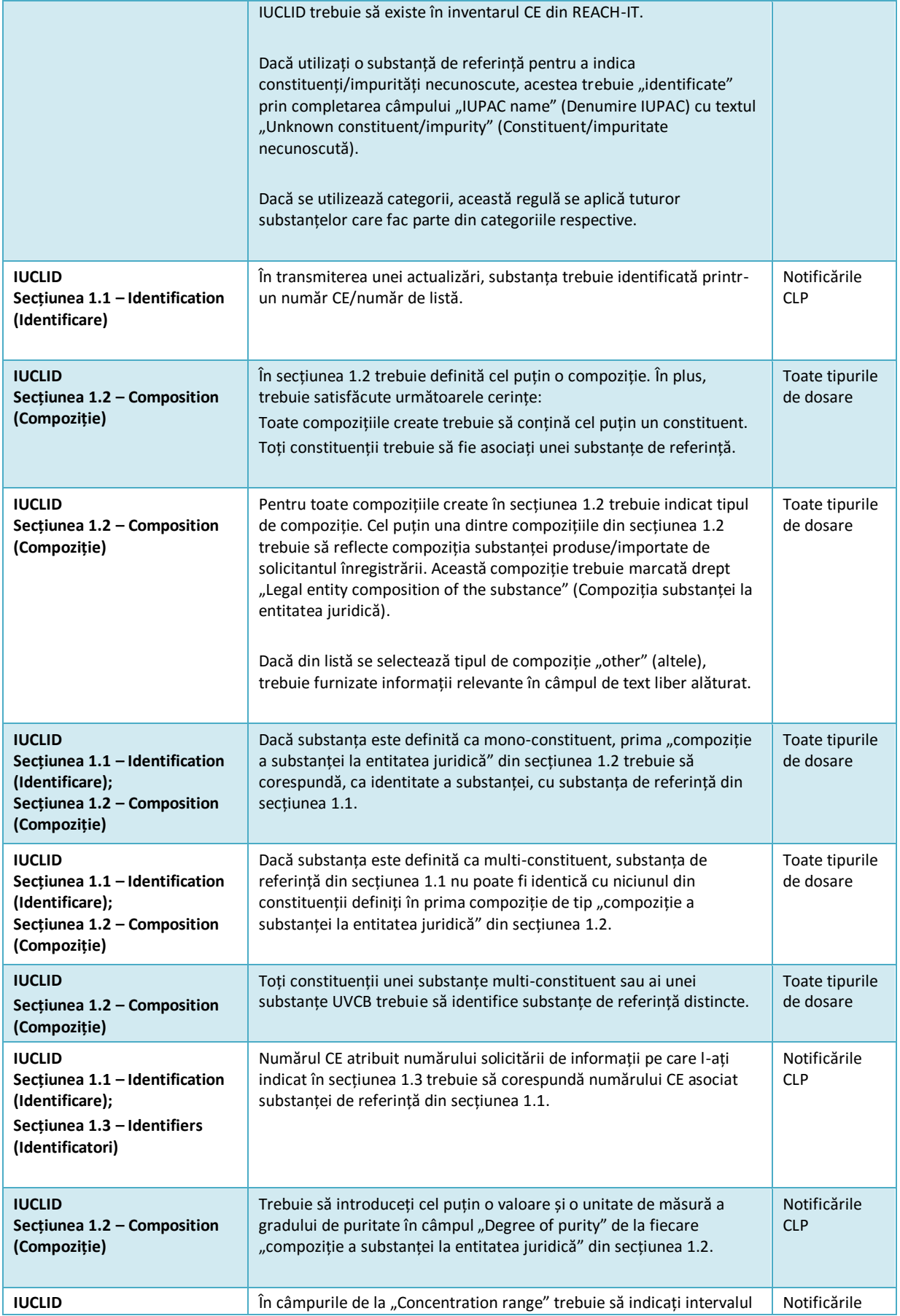

40

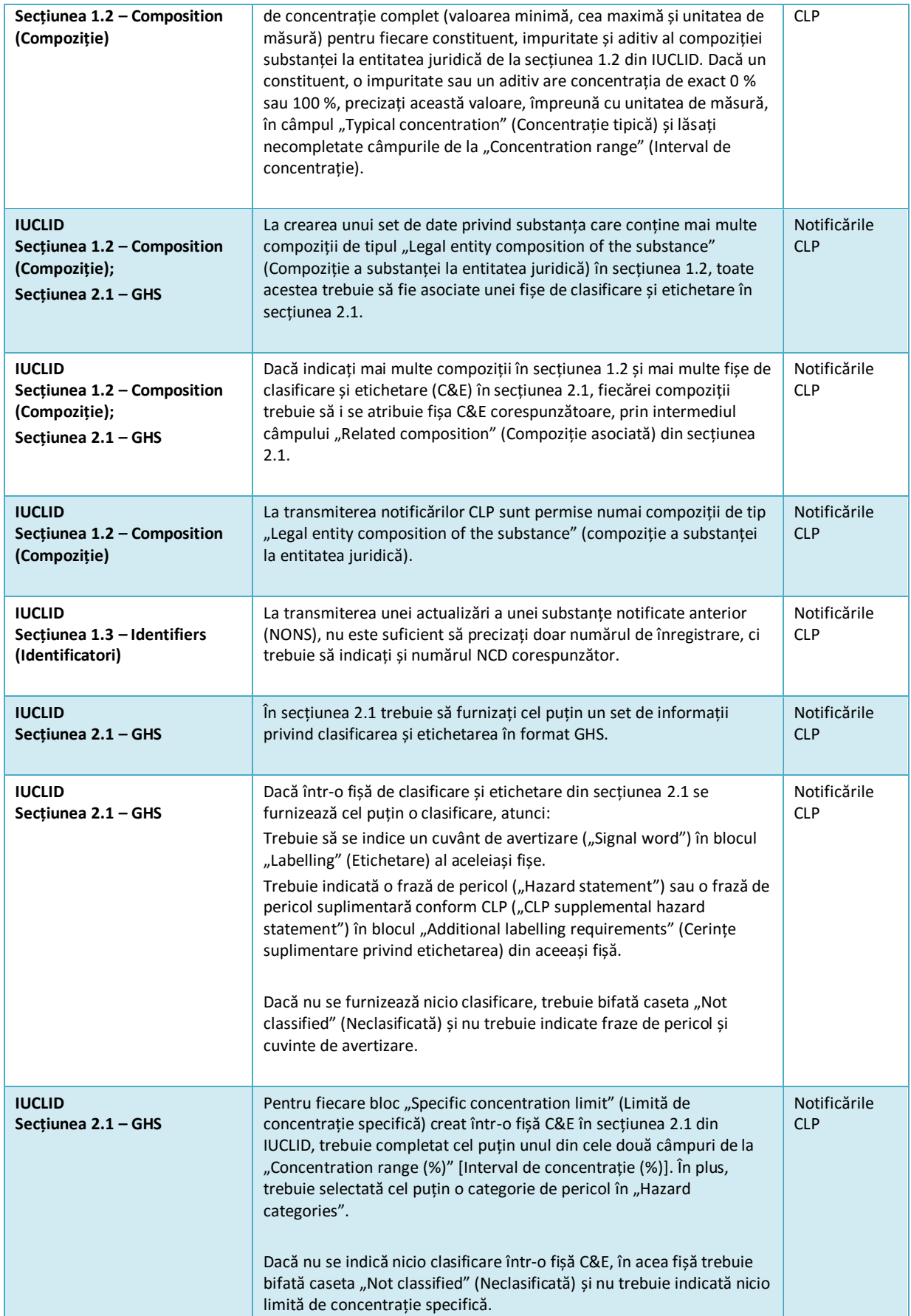

42

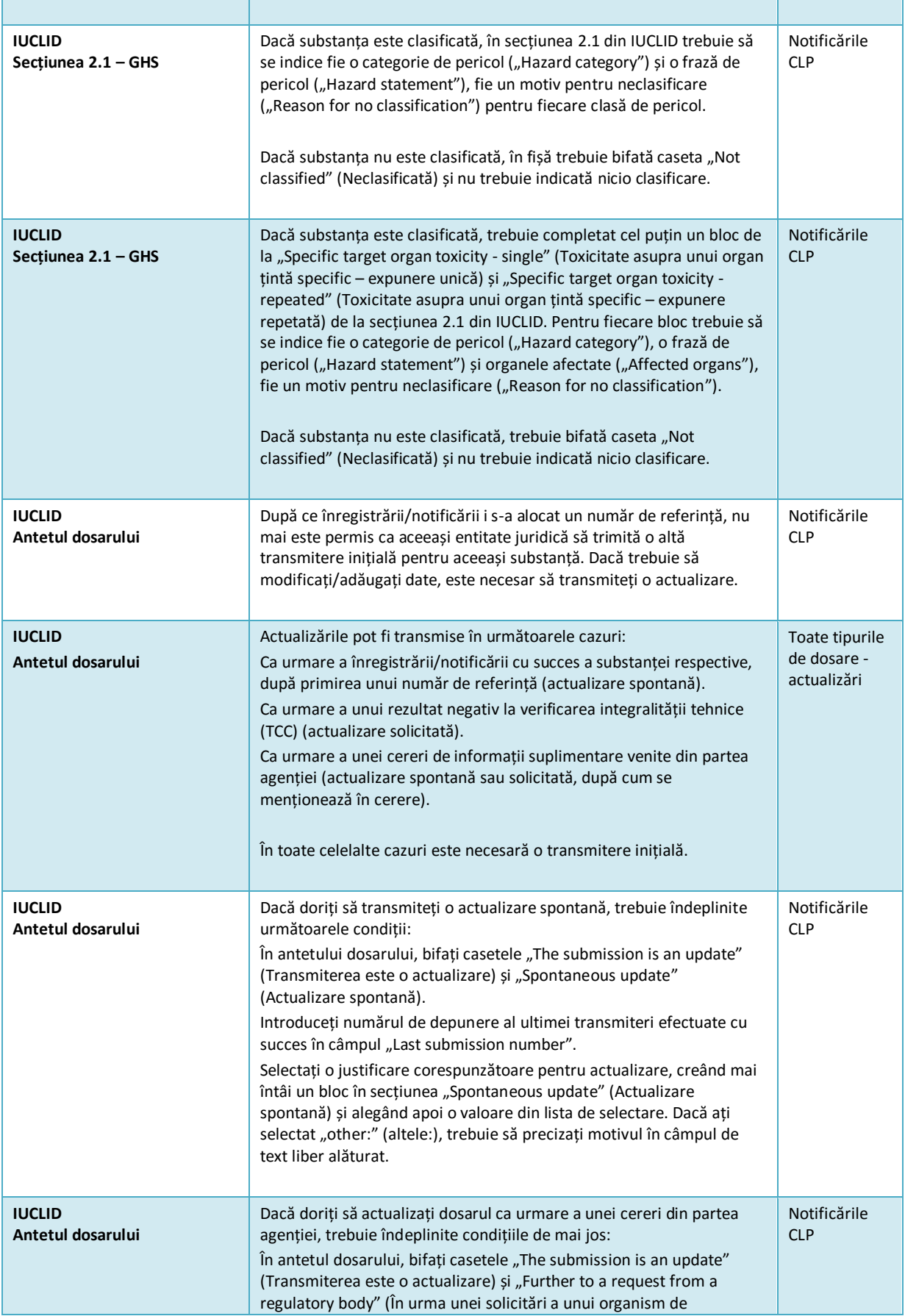

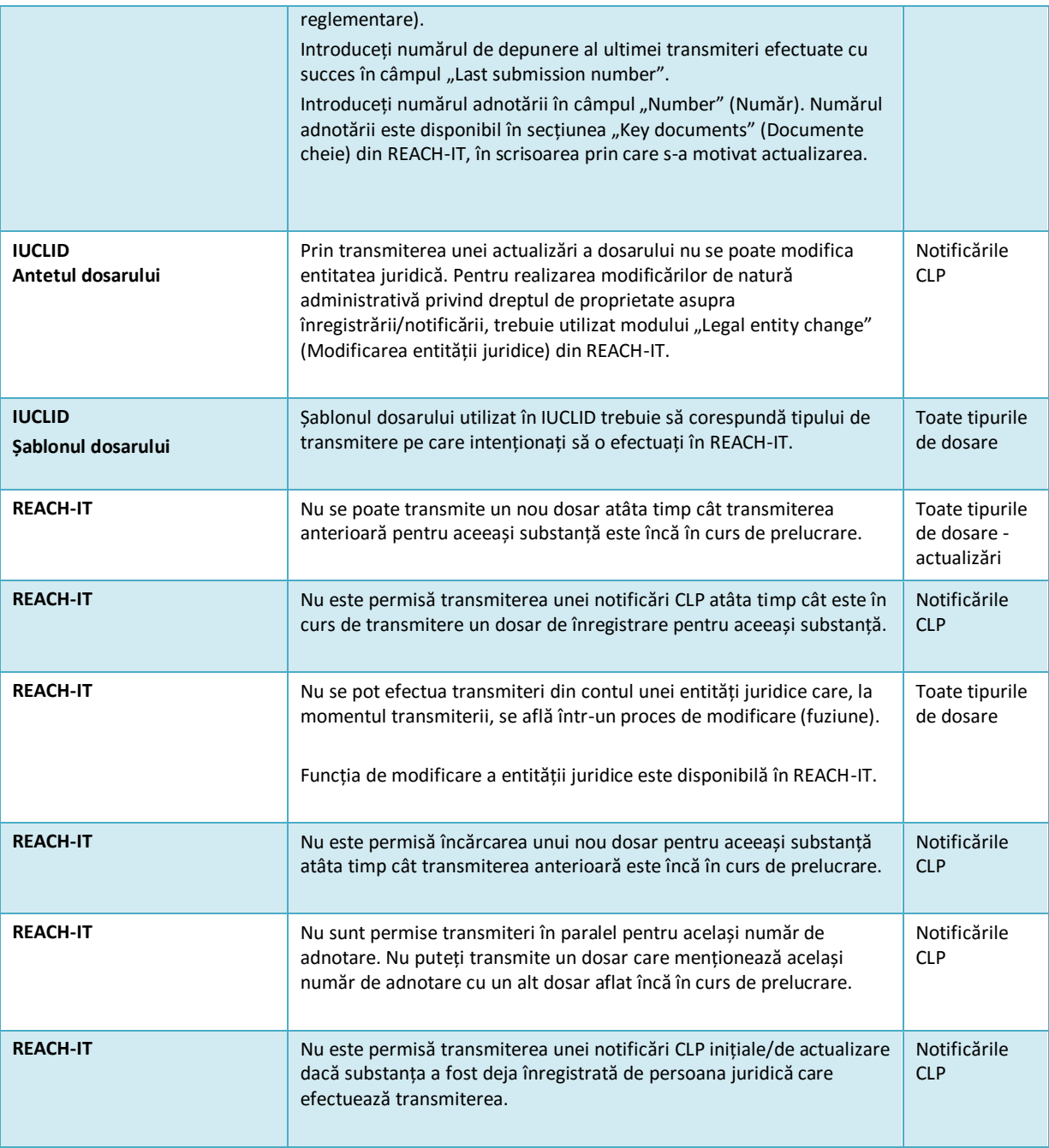

**AGENȚIA EUROPEANĂ PENTRU PRODUSE CHIMICE Annankatu 18, P.O. BOX 400, FI-00121 HELSINKI, FINLANDA echa.europa.eu**